# **Dell UltraSharp 24/27 USB-C Hubbskärm - U2421HE/U2721DE** Bruksanvisning

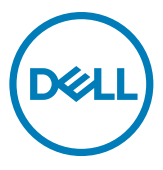

- **OBS! OBS! indikerar viktig information som hjälper dig att använda din dator bättre.**
- **FÖRSIKTIGHET: FÖRSIKTIGHET indikerar potentiell skada på maskinvara eller förlust av data om instruktionerna inte följs.**
- **VARNING: En VARNING indikerar en potential för materiell skada, personskada eller dödsfall.**

**Copyright © 2020 Dell Inc. eller dess dotterföretag. Med ensamrätt.** Dell, EMC och andra varumärken är varumärken som tillhör Dell Inc. eller dess dotterföretag. Andra varumärken kan vara varumärken som tillhör respektive ägare.

 $2020 - 11$ 

Rev. A03

# **Contents**

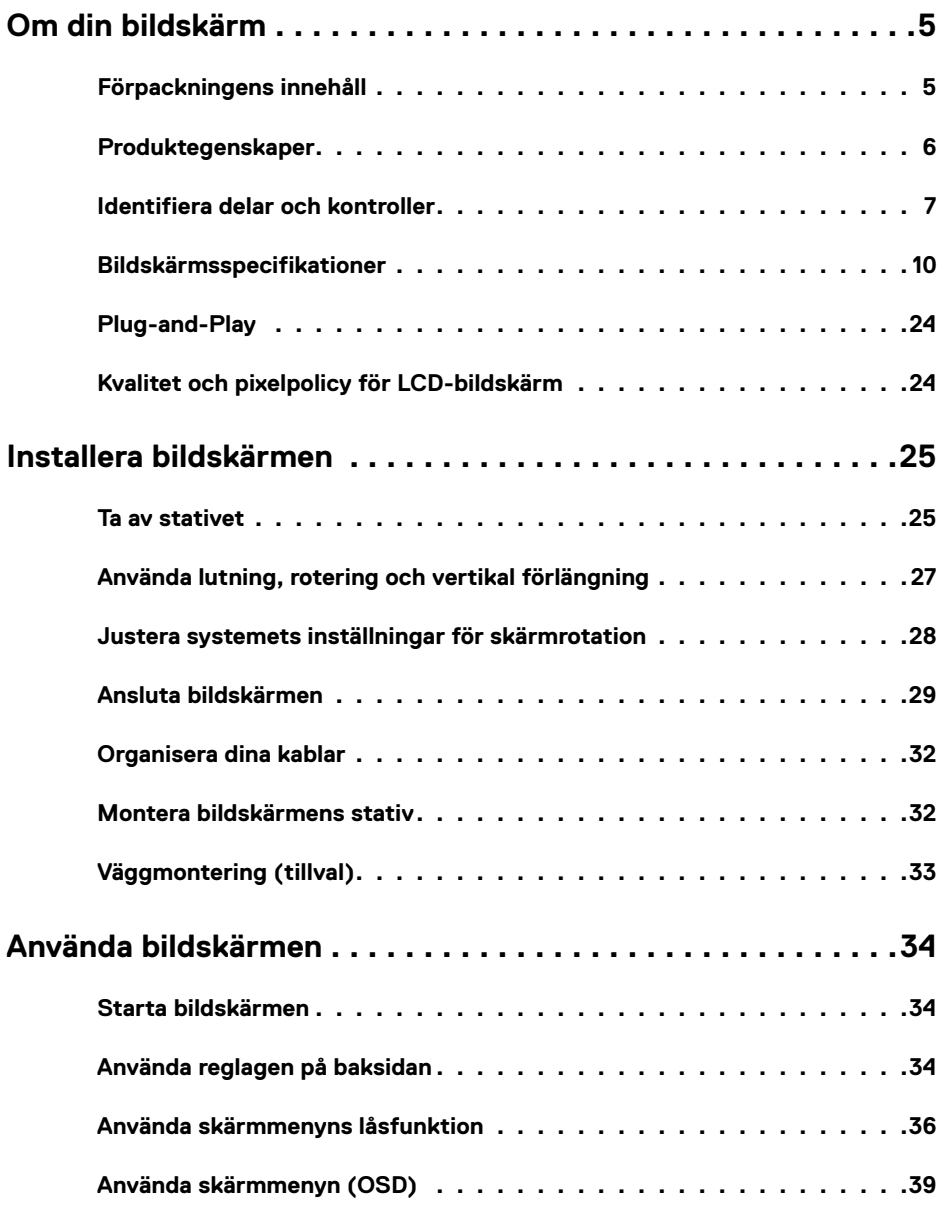

 $(\overline{DCL}$ 

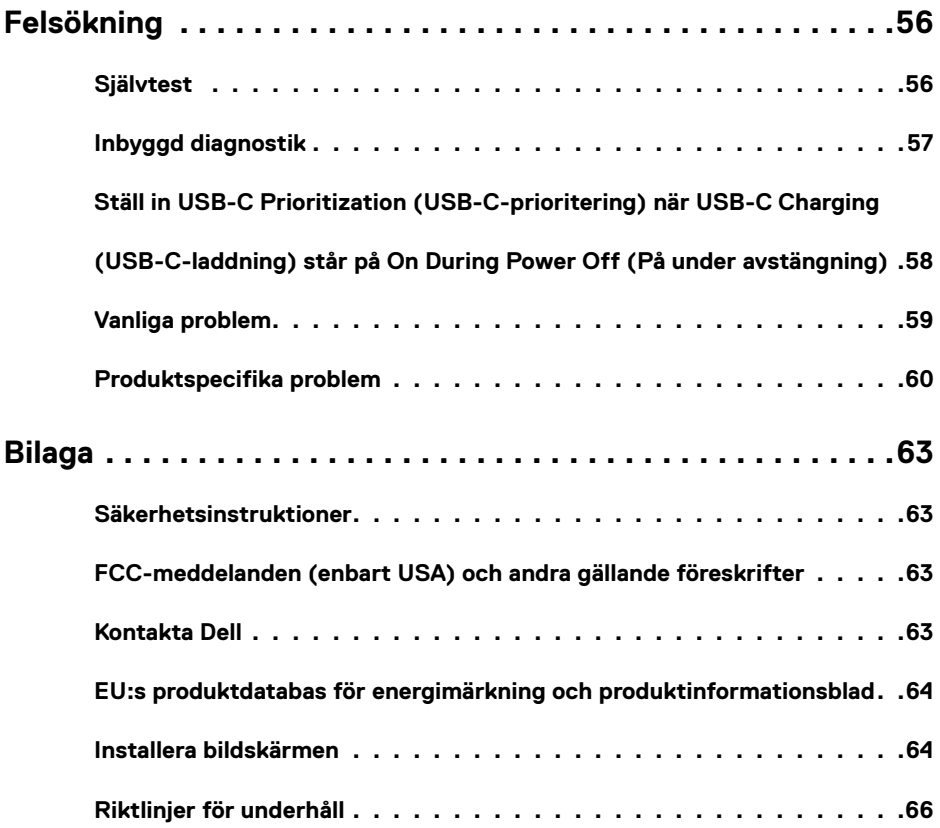

 $(PELL)$ 

## <span id="page-4-0"></span>**Förpackningens innehåll**

Bildskärmen levereras med nedanstående delar. Kontrollera att du har fått alla delarna och [kontakta Dell](#page-62-1) om något saknas.

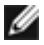

**OBS!** Vissa saker kan vara tillval och levereras inte med bildskärmen. En del funktioner kanske inte finns tillgängliga i en del länder.

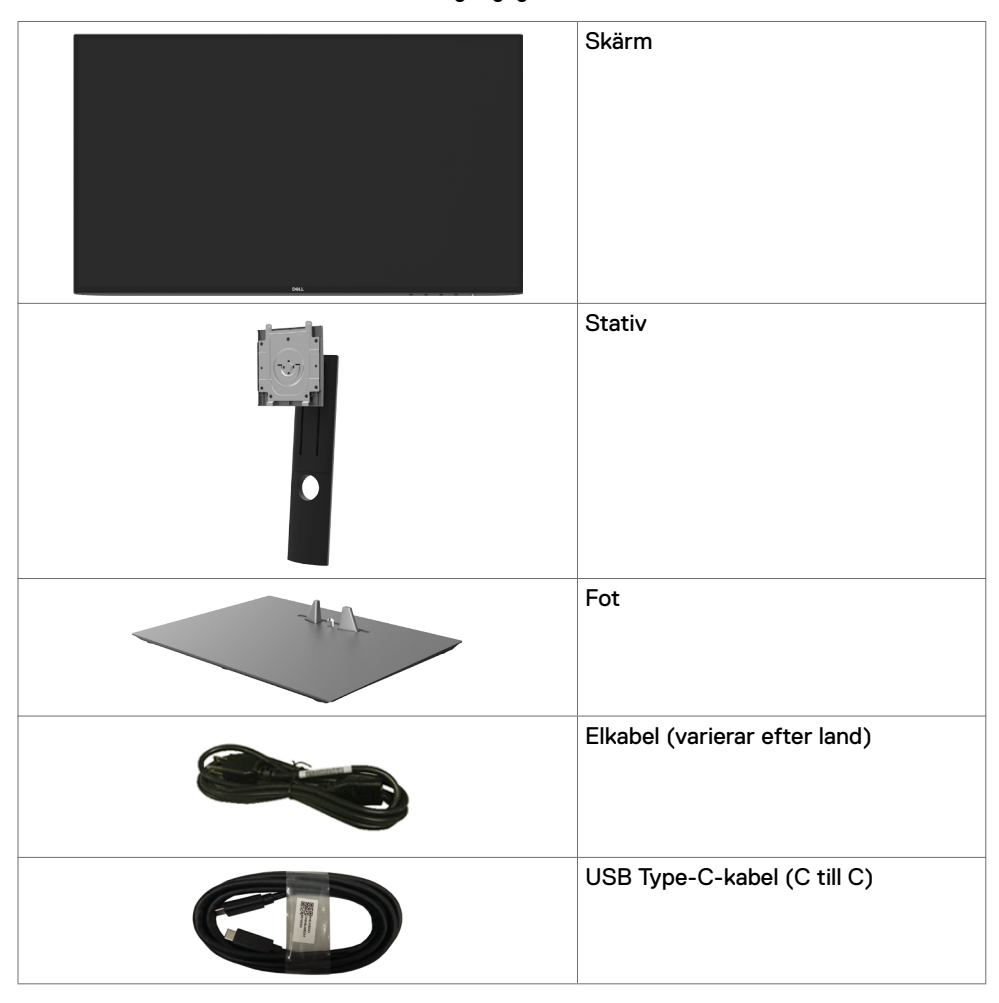

DELI

<span id="page-5-0"></span>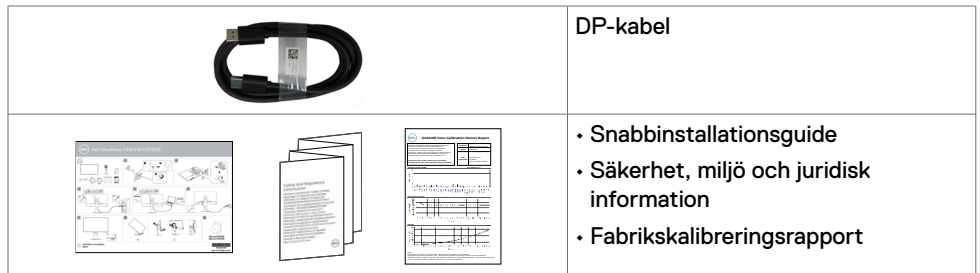

## **Produktegenskaper**

**Dell UltraSharp U2421HE/U2721DE**-bildskärmen har en aktiv matris, tunnfilmstransistor (TFT), flytande kristallskärm (LCD) och LED-bakgrundsbelysning. Bildskärmens funktioner inkluderar:

- **U2421HE:** 60,47 cm (23,8 in.) aktivt visningsområde (mätt diagonalt) 1 920 x 1 080 (16:9) upplösning, plus stöd för helskärm för lägre upplösningar.
- **U2721DE:** 68,47 cm (27, in.) aktivt visningsområde (mätt diagonalt) 2 560 x 1 440 (16:9) upplösning, plus stöd för helskärm för lägre upplösningar.
- Visning i vidvinkel med 99 % sRGB-färg med en genomsnittlig Delta E<2.
- Kan lutas, vridas, roteras (pivot) och dras ut vertikalt.
- Avtagbart pelarstativ och 100 mm monteringshål för flexibla monteringslösningar enligt VESA™-standard (Video Electronics Standards Association).
- Ultratunn ram minimerar avståndet mellan ramarna när man använder flera skärmar, som gör det lättare att ställa upp med en elegant visningsupplevelse.
- Omfattande digitala anslutningsmöjligheter med DP bidrar till att framtidssäkra bildskärmen.
- Enkel USB Type-C för att strömförsörja kompatibel bärbar dator medan videosignalen tas emot.
- USB-C- och RJ45-uttag gör det möjligt att använda en enda kabel för nätverksanslutning.
- Plug and play-funktion om den stöds av ditt system.
- Justeringar med skärmmenyn (OSD) för enkel installation och skärmoptimering.
- Lås för ström- och skärmmenyknappar.
- Spår för säkerhetslås.
- ≤0,3 W i vänteläge.
- Optimera ögonkomfort med en flimmerfri skärm.

OBS! De möjliga långtidseffekterna från blått ljus från bildskärmen kan orsaka skador på ögonen, inklusive ögontrötthet, digital ögonstress osv. ComfortView-funktionen är utformad för att minska mängden blått ljus från bildskärmen för att optimera ögonkomforten.

DELL

## <span id="page-6-0"></span>**Identifiera delar och kontroller**

### **Sedd framifrån**

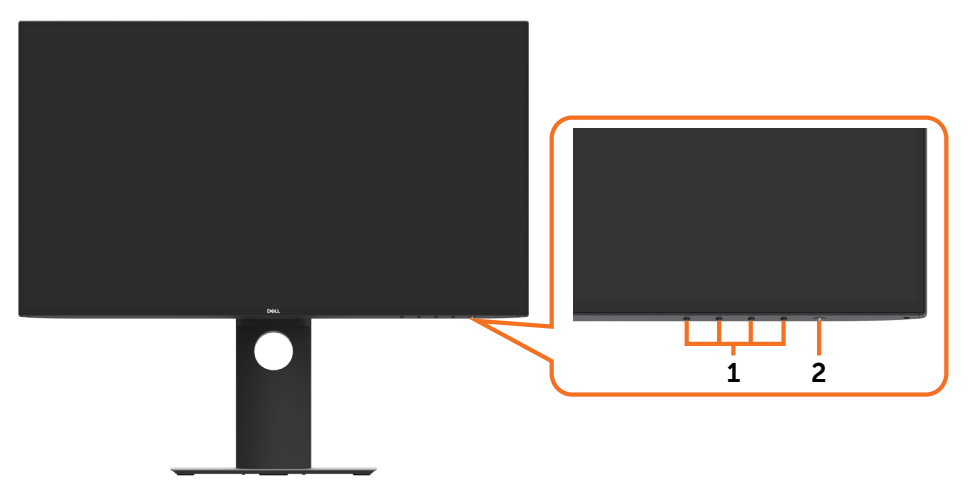

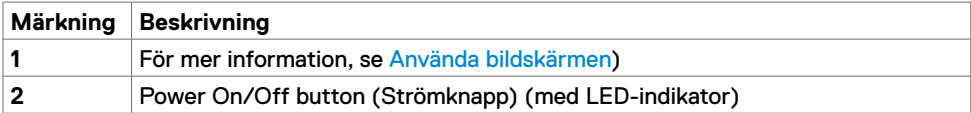

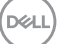

### **Svart skärm**

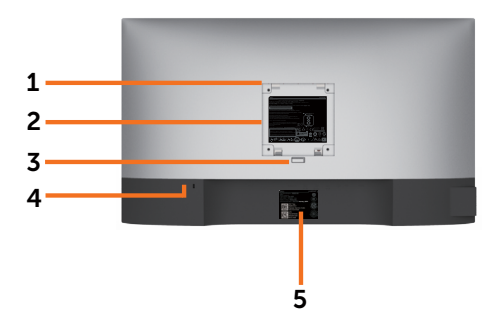

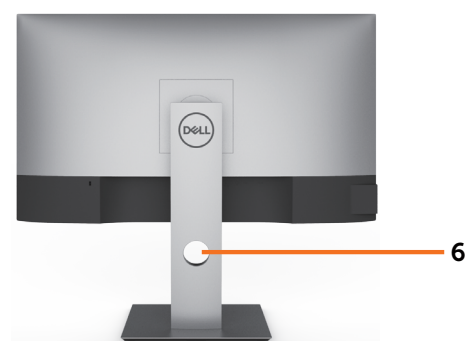

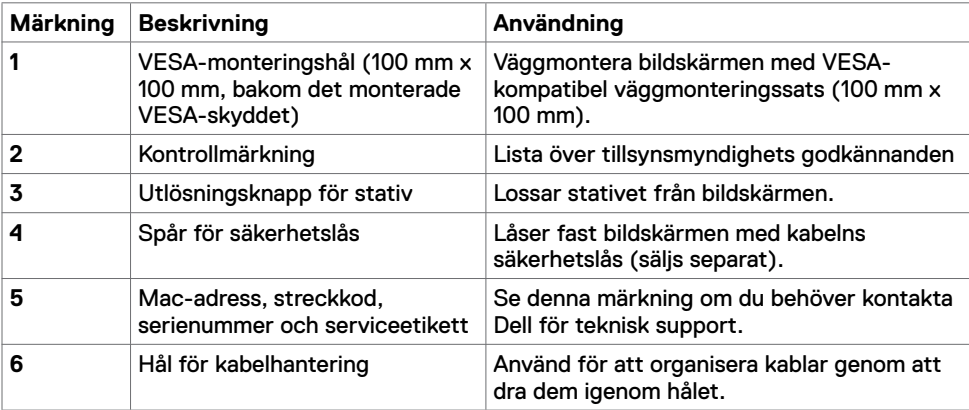

### **Sedd från sidan**

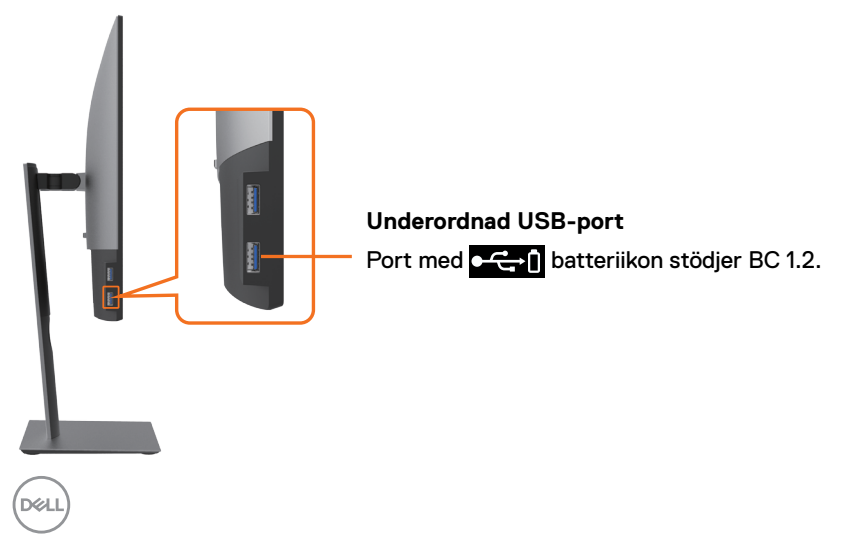

### **Sedd underifrån**

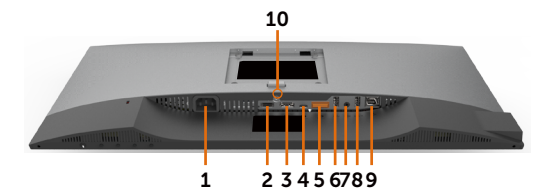

**Märkning Beskrivning Användning 1** Växelströmsuttag För att ansluta bildskärmens elkabel. **2** HDMI-port Anslut datorn med HDMI-kabeln (tillval). **3** DP-port (in) Anslut datorn med DP-kabeln. **4** USB Type-C/ **DisplayPort** Anslut datorn med USB Type-C-kabeln. USB 3.1 Type-C-porten erbjuder en snabbare överföringshastighet och det alternativa läget med DP 1.4 som stödjer den maximala upplösningen på 1 920 x 1 080 på 60 Hz (U2421HE) och 2 560 x 1 440 på 60 Hz (U2721DE), PD 20 V/3,25 A, 15 V/3 A, 9 V/3 A, 5 V/3 A. **OBS!** USB Type-C stöds inte på Windows-versioner tidigare än Windows 10. **5** DP-uttag (ut) DP-uttag för bildskärm med MST-kapacitet (Multi-Stream Transport). För att aktivera MST, se anvisningarna i avsnittet ["Ansluta bildskärmen för DP](#page-29-0)  [MST-funktion"](#page-29-0). **OBS!** Ta bort gummiproppen när du använder DP utanslutningen. **6 och 8** Underordnade USBportar (2) Anslut din USB-enhet. Dessa portar kan inte användas förrän USB-kabeln (Type-C till Type-C) har anslutits från datorn till bildskärmen. Port med **b** C<sub>2</sub><sup>1</sup> batteriikon stödjer Batteriladdning Rev. 1.2. **7** Audio line-out-port (Liuduppspelningsport) Anslut högtalarna för att spela upp ljud som kommer genom USB Type-C- eller DP-ljudkanaler. Stödjer enbart ljud med 2 kanaler. **OBS!** Ljuduppspelningsporten stödjer inte hörlurar. **9** RJ-45-kontakt Anslut internet. Det går inte att surfa på internet via RJ45 förrän USB-kabeln (Type-A till Type-C eller Type-C till Type-C) har anslutits från datorn till bildskärmen. **10** Stativlås För att låsa fast stativet på bildskärmen med en M3 x 6 mm (U2721DE)/ M3 x 8 mm (U2421HE) skruv (skruv medföljer ej).

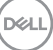

## <span id="page-9-1"></span><span id="page-9-0"></span>**Bildskärmsspecifikationer**

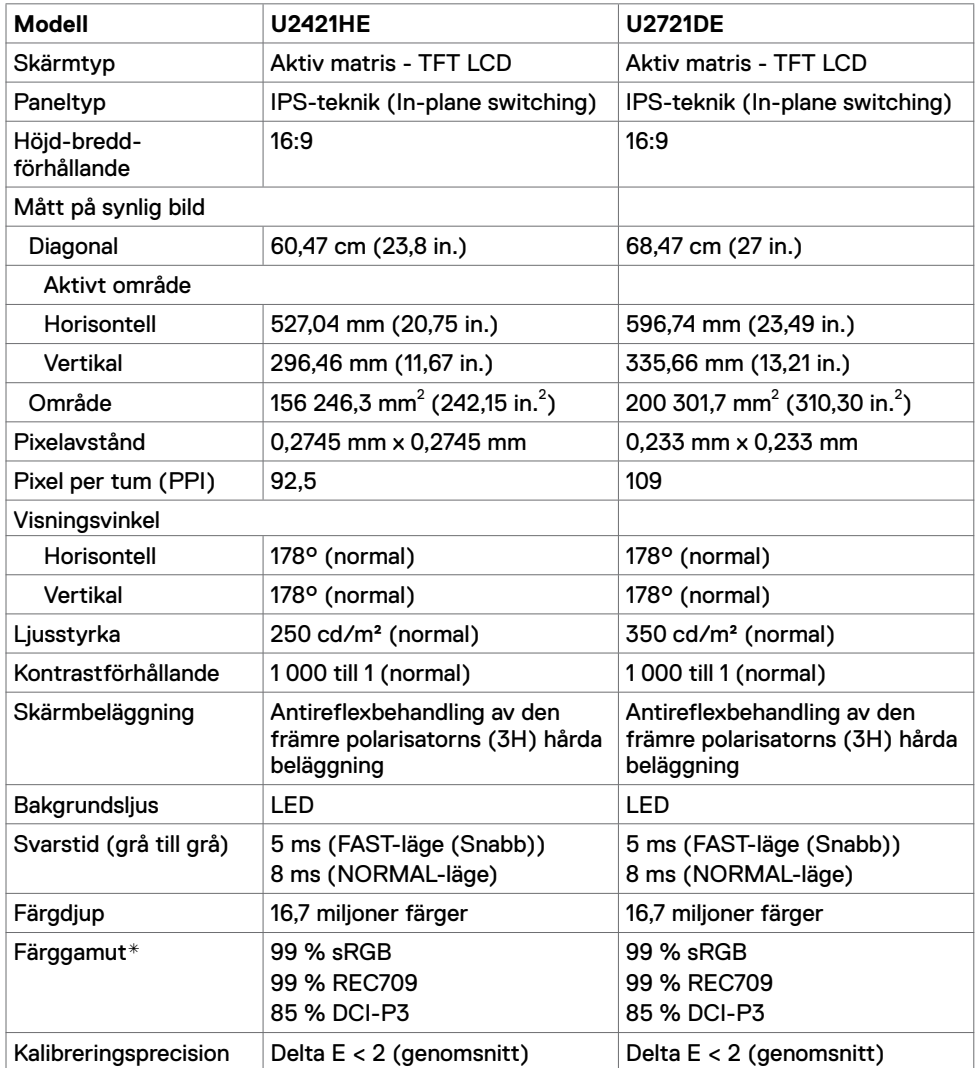

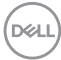

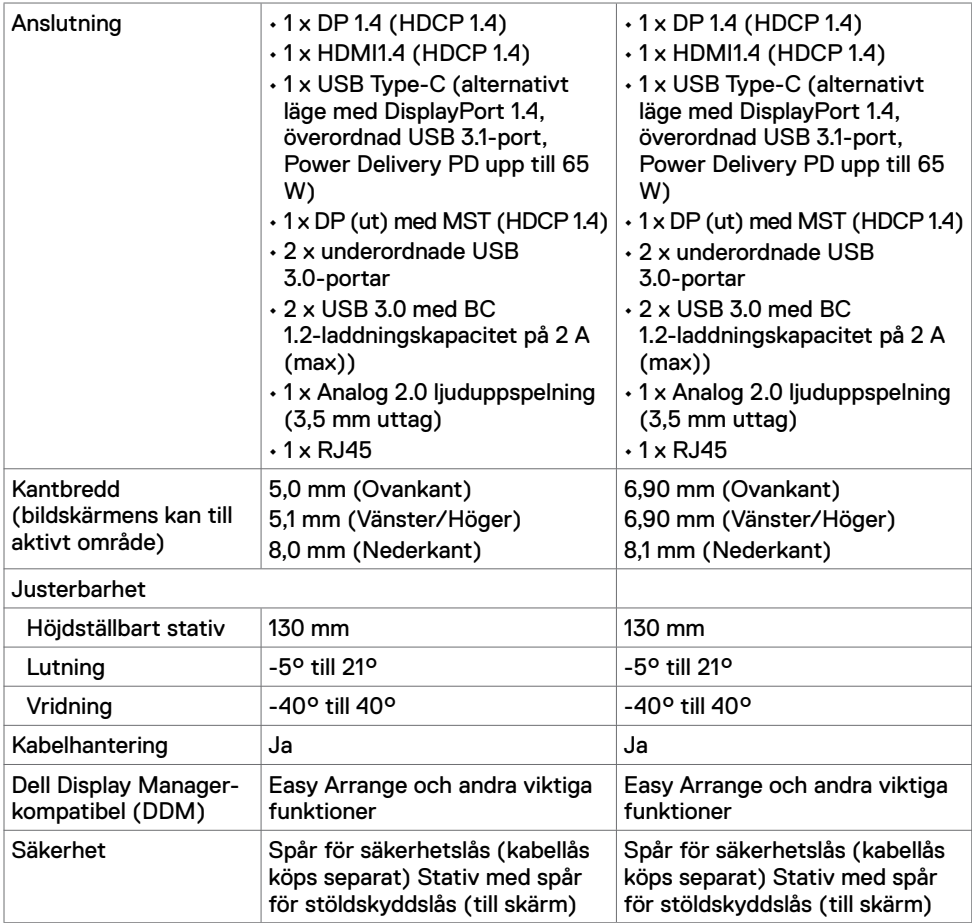

\* På panelens ursprungsläge enbart, under förinställning av Anpassat läge

### **Upplösningsspecifikationer**

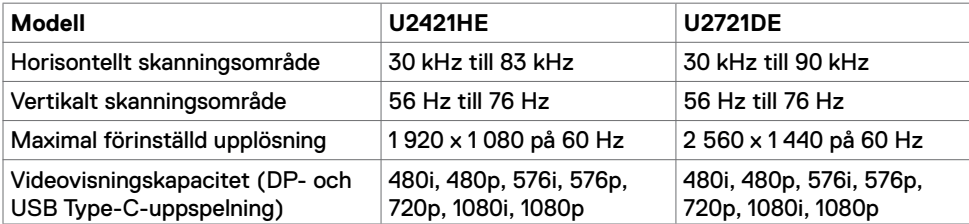

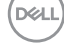

### **Förinställda visningslägen**

#### **U2421HE**

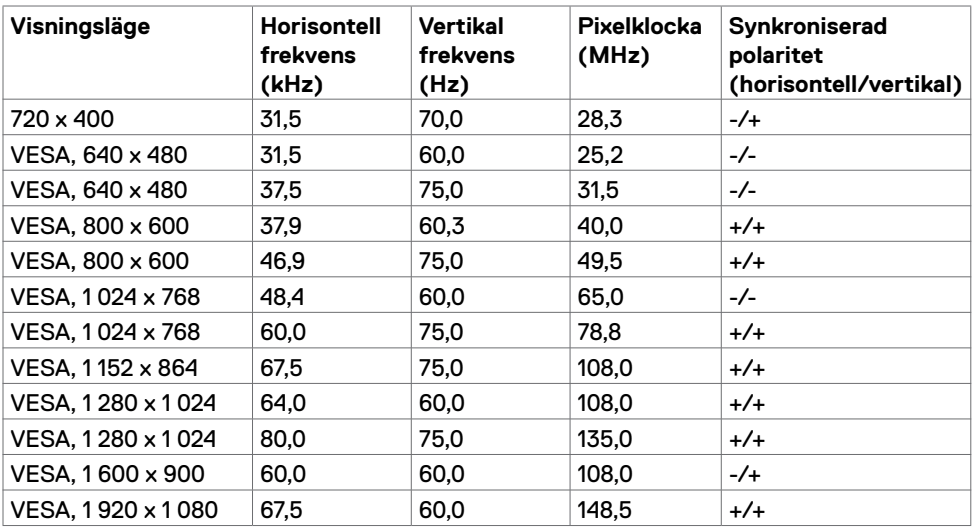

#### **U2721DE**

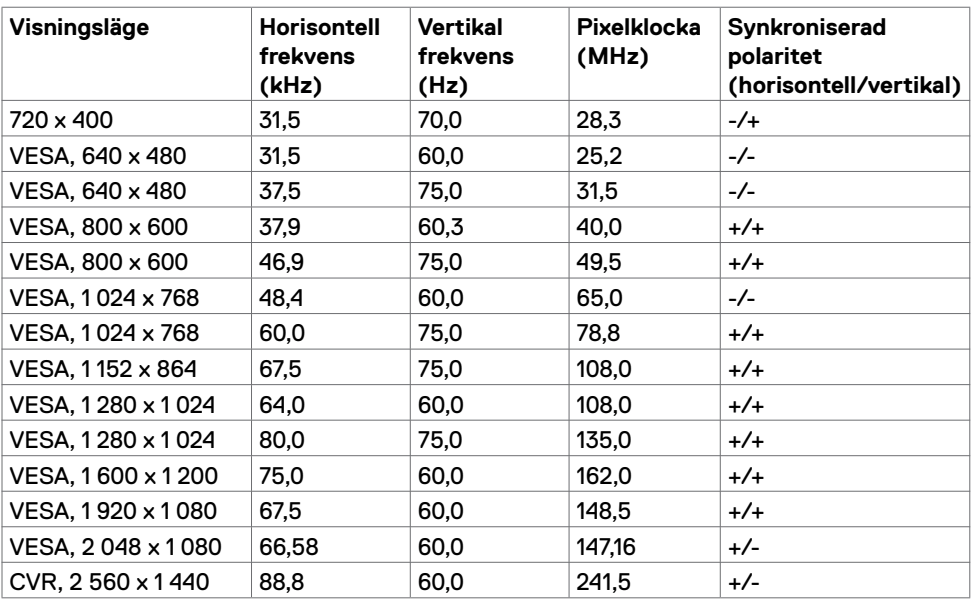

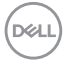

### **MST Multi-Stream Transport-lägen (MST)**

#### **U2421HE**

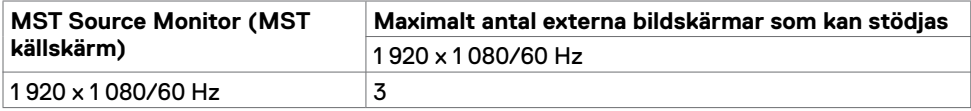

**OBS!** Maximal upplösning på extern bildskärm som stöds är 1 920 x 1 080 60 Hz enbart.

#### **U2721DE**

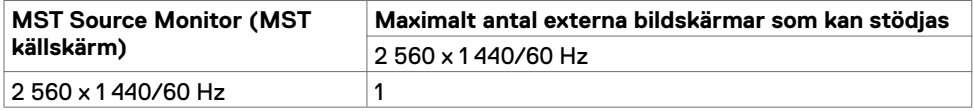

**OBS!** Maximal upplösning på extern bildskärm som stöds är 2 560 x 1 440 60 Hz enbart.

#### **USB-C Multi-Stream Transport-lägen (MST)**

#### **U2421HE**

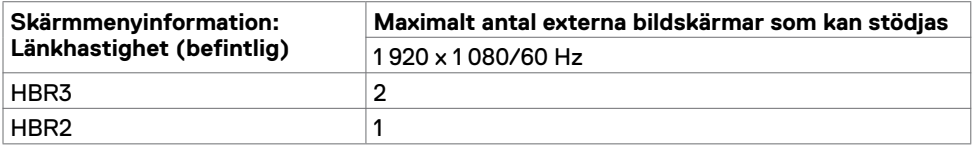

#### **U2721DE**

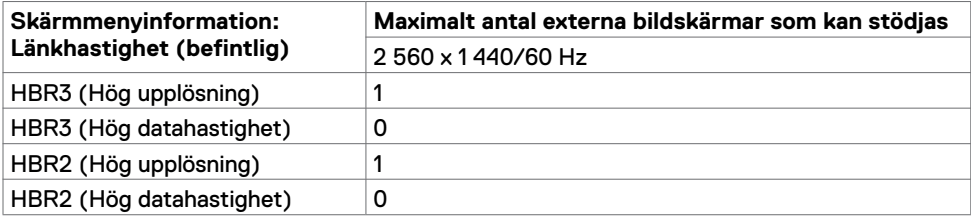

### **Elektriska specifikationer**

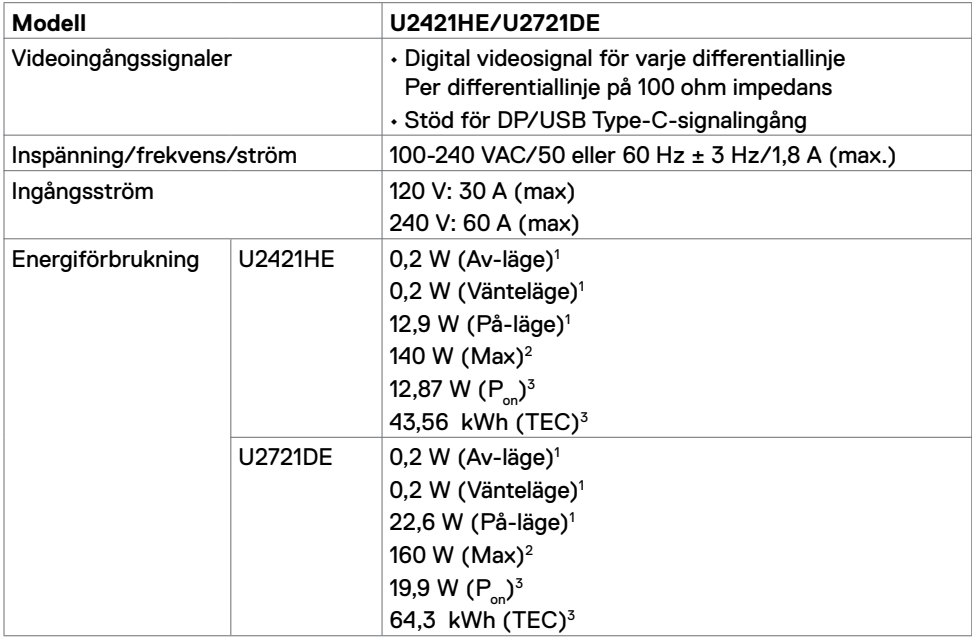

**1** Enligt specifikation i EU 2019/2021 och EU 2019/2013.

**2** Inställning av max. ljusstyrka och kontrast med maximal strömtillförsel på alla USB-portar.

- <sup>3</sup> P<sub>on</sub>: Energiförbrukning av På-läge enligt definition i Energy Star 8.0-version.
- TEC: Total energiförbrukning i kWh enligt definition i Energy Star 8.0-version.

Det här dokumentet är enbart avsett som information och återspeglar prestanda i laboratorietest. Din produkt kan prestera annorlunda beroende på programvara, komponenter och kringutrustning du beställt, och ingen skyldighet finns angående uppdatering av sådan information. Kunden bör därför inte förlita sig på den här informationen för att fatta beslut beträffande toleransen för ett elektriskt motstånd eller liknande. Ingen uttrycklig eller underförstådd garanti för precision och fullständighet.

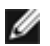

**OBS!** Denna bildskärm är **ENERGY STAR-certifierad.** 

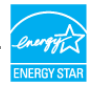

Denna produkt kvalificerar sig för ENERGY STAR i standardinställningarna som kan återställas med funktionen "Factory Reset" (Fabriksåterställning) i skärmmenyn. Ändringar av standardinställningarna eller aktivering av andra funktioner kan öka energiförbrukningen, vilket kan överskrida den specificerade gränsen för ENERGY STAR.

### **Fysiska egenskaper**

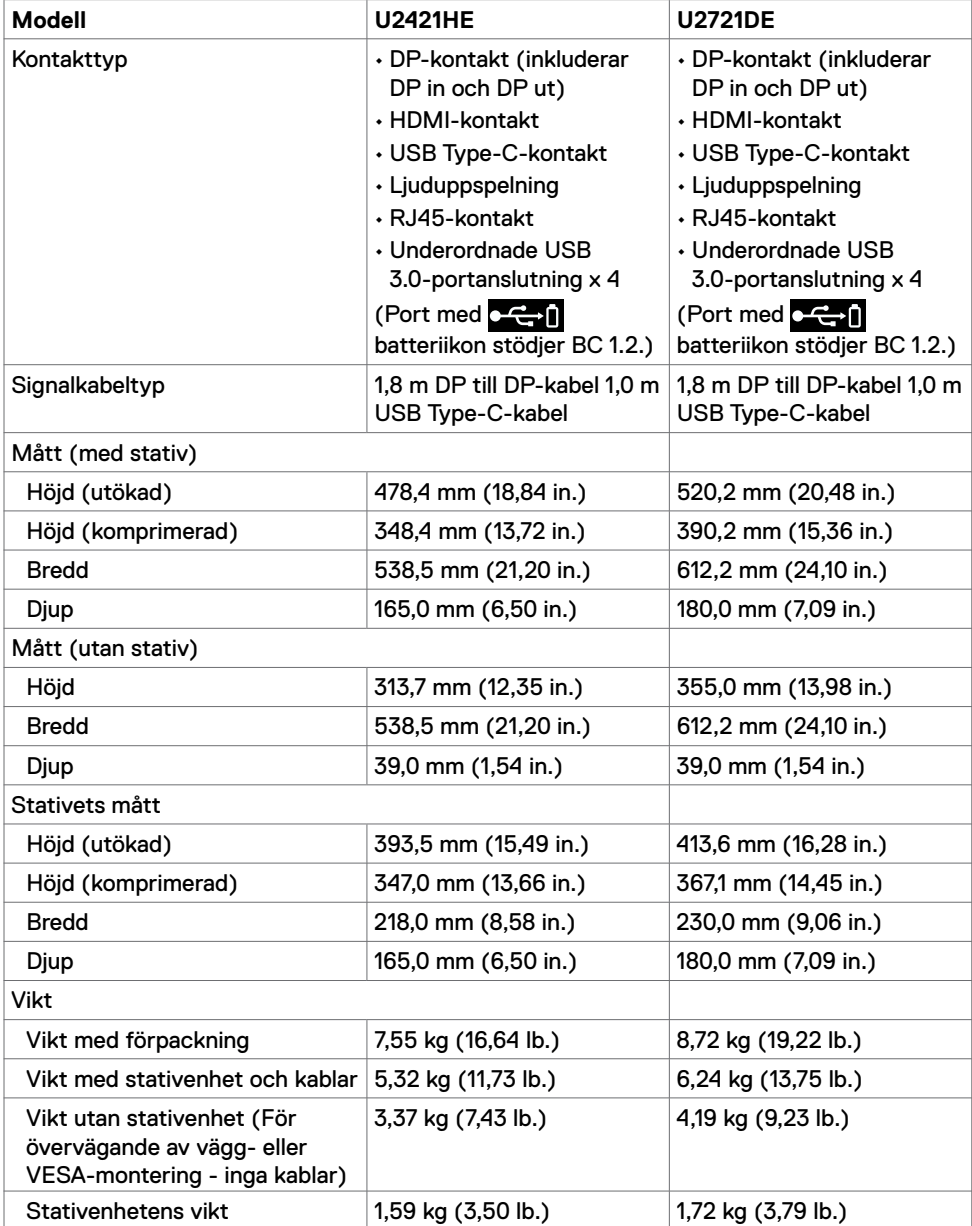

(dell

### **Miljöegenskaper**

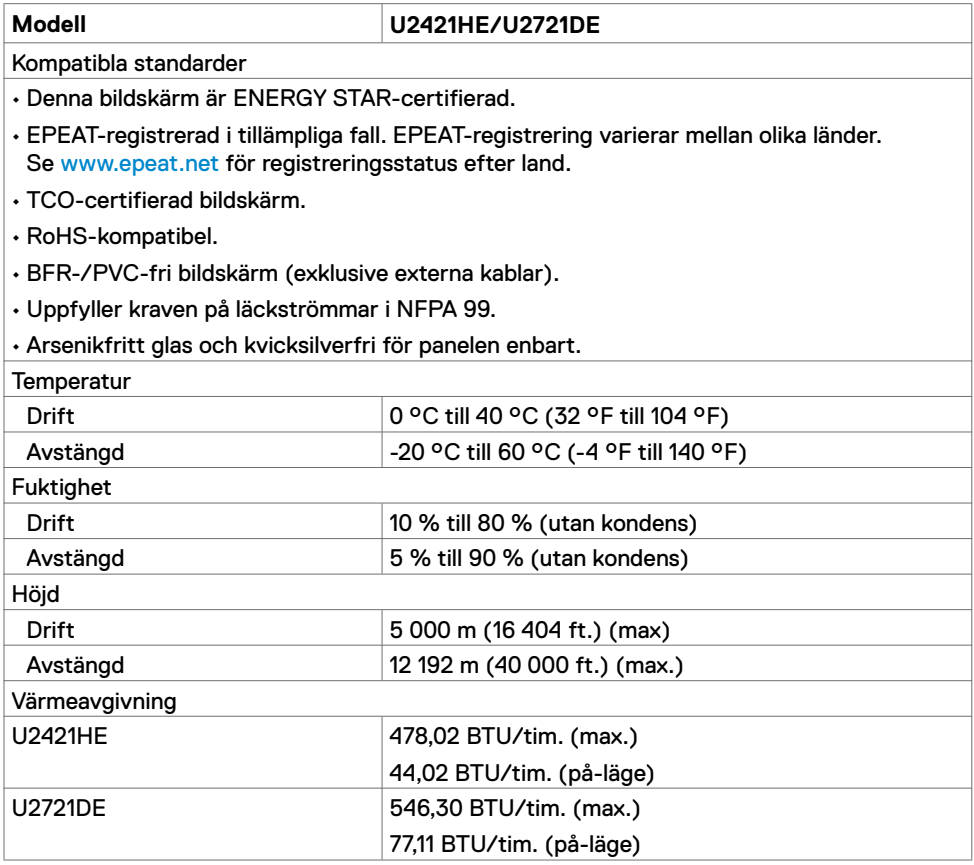

 $(\overline{DCL}$ 

### **Stifttilldelningar**

#### **DP-port (in)**

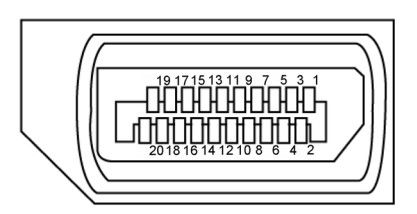

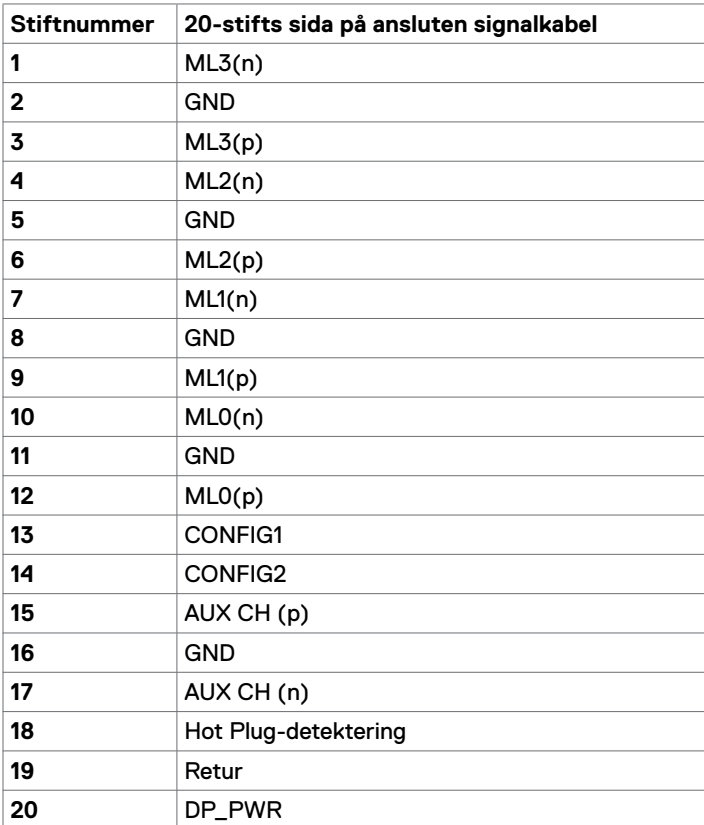

(dell

#### **DP-uttag (ut)**

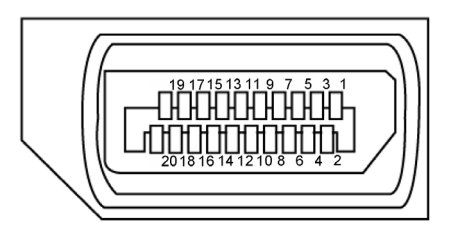

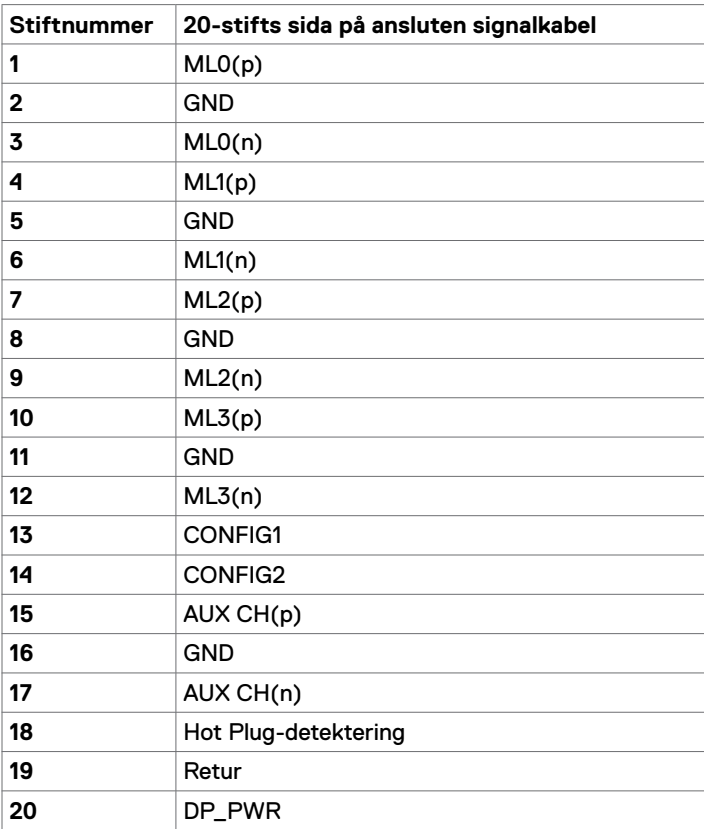

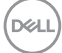

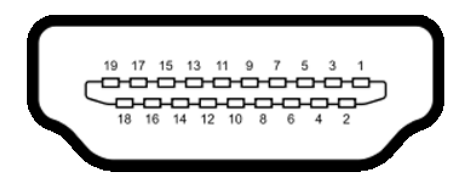

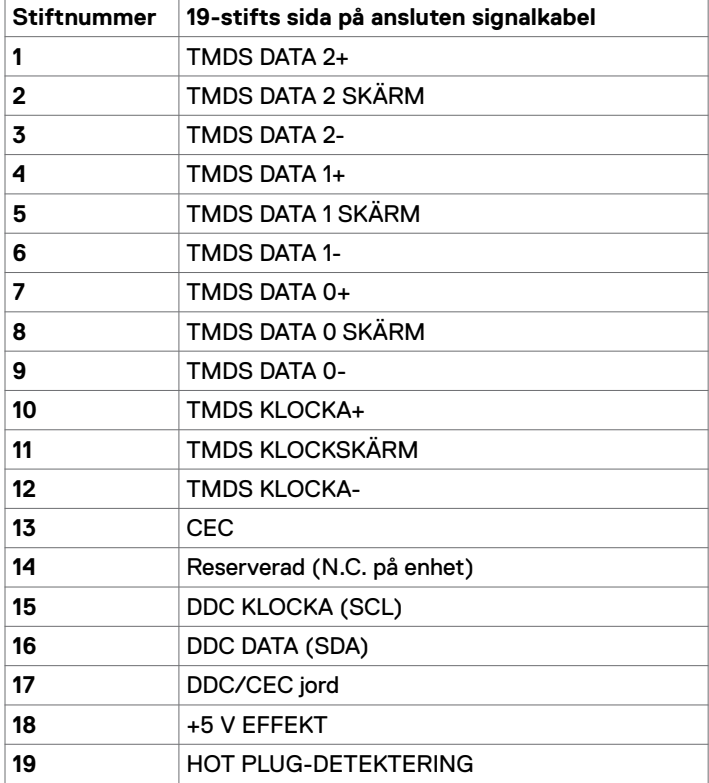

(dell

#### **USB Type-C-port**

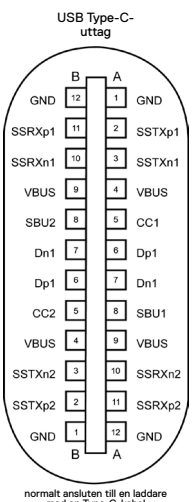

normalt ansluten till en laddare med en Type-C-kabel

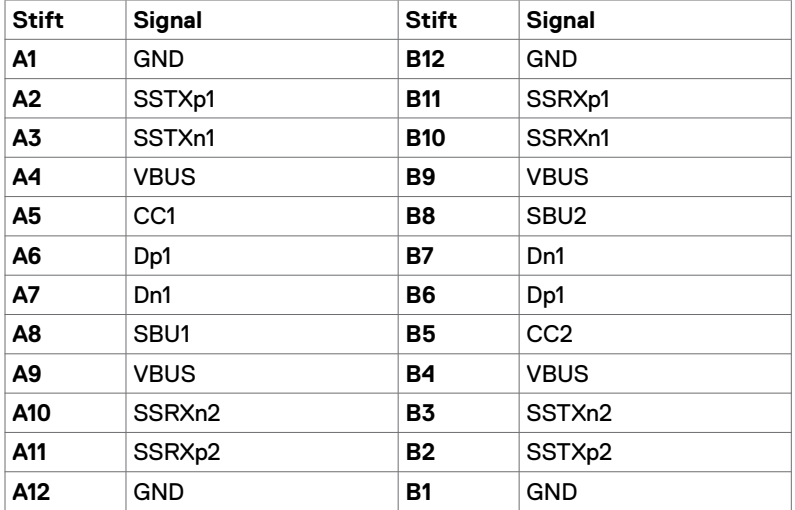

#### **Universell seriebuss (USB)**

Detta avsnitt innehåller information om USB-portarna på bildskärmen.

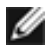

**OBS!** Upp till 2 A på underordnad USB-port (port med **computerior**) med BC 1.2-kompatibla enheter. Upp till 0.9 A på de andra två underordnade USB-portarna.

Datorn har följande USB-portar:

• 4 underordnade - 2 på vänster sida, 2 på undersidan.

Strömladdningsport - portarna med  $\mathbf{c} \leftrightarrow \mathbf{b}$  batteriikon har stöd för snabbladdning av BC 1.2-kompatibla enheter.

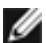

**OBS!** Bildskärmens USB-portar fungerar bara när bildskärmen är på eller i vänteläge. På i Standby Mode (På i vänteläge), om USB-kabeln (Type-C till C) är ansluten, kan USBportarna fungera normalt. I annat fall, följ skärmmenyinställningen för USB-laddning, om inställningen är i "On in Standby Mode" (På i vänteläge) ska USB:n fungera normalt, i annat fall inaktiveras USB:n. Om bildskärmen stängs av och startas igen, kan det ta några sekunder innan kringutrustningen återgår till normal funktion.

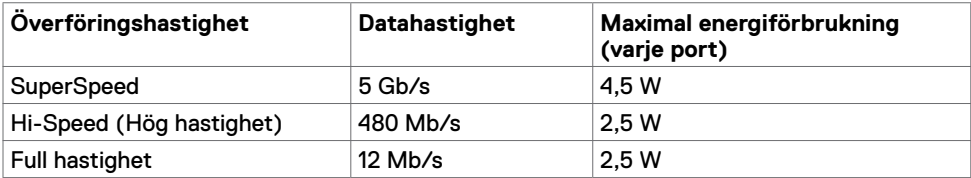

#### **Underordnad USB-port**

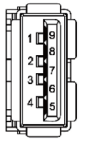

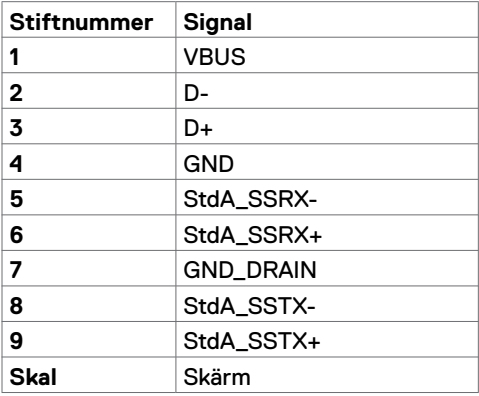

**D**el

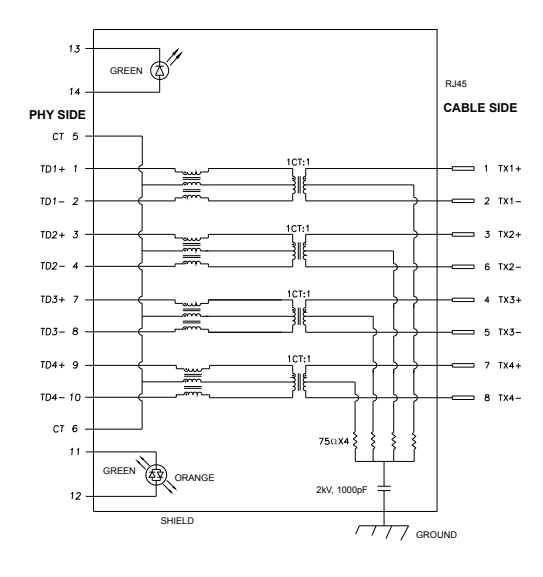

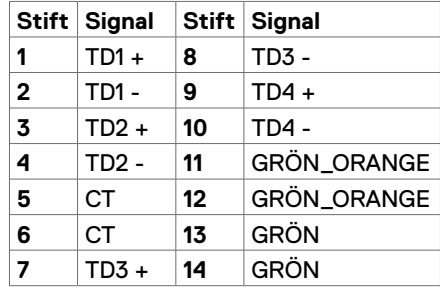

#### **Installation av drivrutin**

Installera Realtek USB GBE Ethernet Controller Driver för Dell U2421HE/U2721DE som finns för ditt system. Den finns att hämta på www.dell.com/support under avsnittet "Driver and download" (Drivrutin och nedladdning).

Nätverkets (RJ45) datahastighet via USB-C på:

1). videoprioritet: 480 Mb/s

2). dataprioritet: 1 000 Mb/s

**OBS!** Denna LAN-port är 1000Base-T IEEE 802.3az-kompatibel, med stöd för Macadress (Tryckt på modelletikett) Pass-thru, Wake-on-LAN (WOL) från vänteläge (S3 enbart) och PXE-startfunktion, beror dessa tre funktioner på BIOS-inställning och OSversion.

#### **RJ45-kontaktens LED-status:**

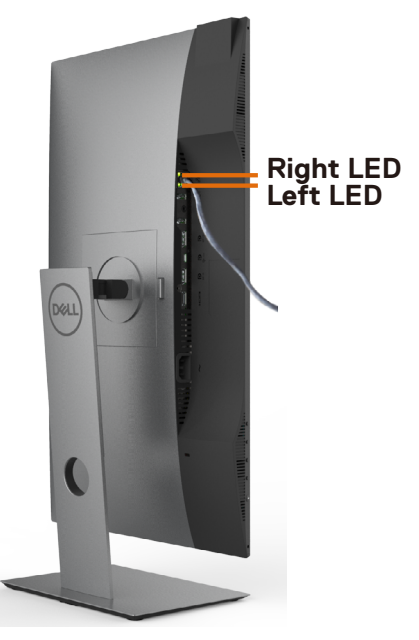

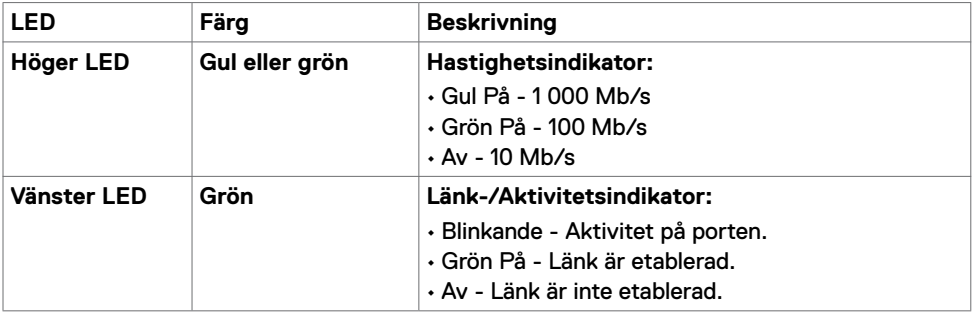

**OBS!** RJ45-kabel är inte standardtillbehör i förpackningen.

## <span id="page-23-0"></span>**Plug-and-Play**

Bildskärmen kan installeras på ett Plug and Play-kompatibelt system. Bildskärmen förser automatiskt datorsystemet med sin EDID (Extended Display Identification Data) med hjälp av DDC-protokoll (Display Data Channel), så att systemet kan konfigurera sig själv och optimera bildskärmens inställningar. De flesta bildskärmsinställningarna är automatiska, du kan välja andra inställningar om du vill. För mer information om att ändra bildskärmsinställningarna, se [Använda bildskärmen.](#page-33-1)

### **Kvalitet och pixelpolicy för LCD-bildskärm**

Under tillverkningen av LCD-bildskärmen är det inte ovanligt att en eller flera pixlar fastnar i ett låst läge som är svåra att se, och det påverkar inte visningskvalitet eller användbarhet. För mer information om Dells skärmkvalitet och pixelpolicy, se Dells supportwebbplats på: [www.dell.com/support/monitors](http://www.dell.com/support/monitors).

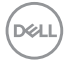

### <span id="page-24-0"></span>**Ta av stativet**

**OBS!** Stativet och foten är borttagna när bildskärmen levereras från fabriken.

**OBS!** Nedanstående procedur gäller för standardstativet. Om du har köpt ett annat stativ, se dokumentationen som medföljer det stativet.

**FÖRSIKTIGHET: Placera bildskärmen på en plan, ren och mjuk yta för att inte skärmpanelen ska repas.** 

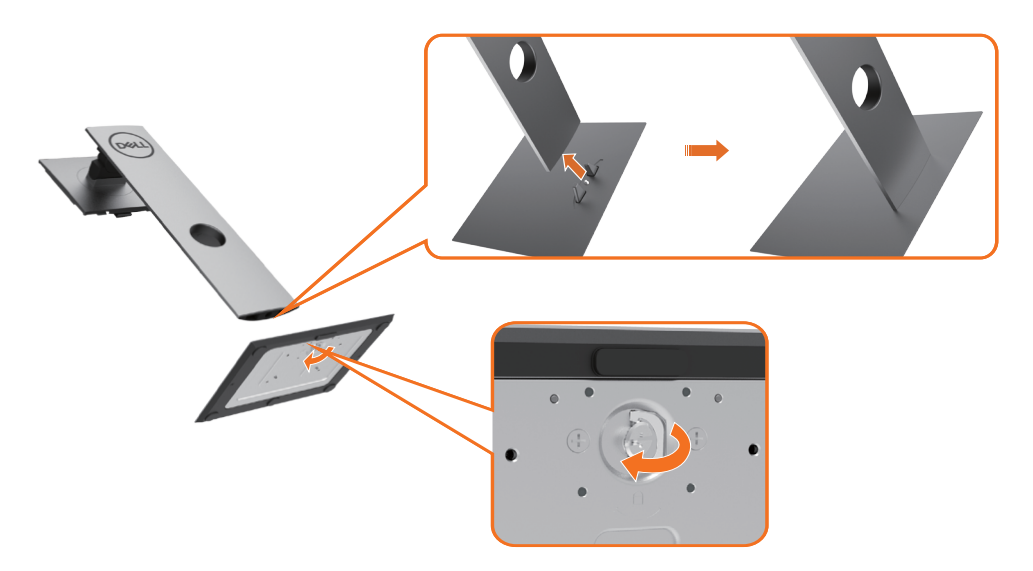

Montera bildskärmens stativ:

- **1** Passa in de utskjutande flikarna på foten i motsvarande spår på stativet.
- **2** För in flikarna på foten ordentligt i spåren på stativet.
- **3** Lyft skruvhandtaget och vrid skruven medurs.
- **4** När skruven är riktigt åtdragen, fäll ihop skruvhandtaget så att det ligger plant med fördiupningen.

**D**&LI

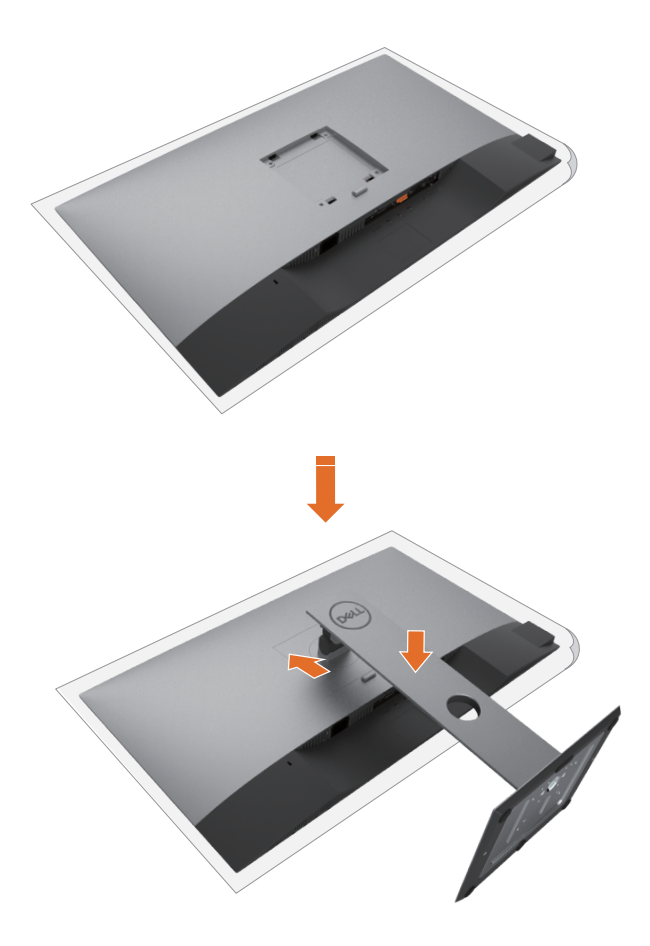

- Ta bort bildskärmens skydd och placera bildskärmen med framsidan nedåtvänd.
- För in de två flikarna på stativets övre del i spåret på bildskärmens baksida.
- Tryck ned stativet tills det snäpper på plats.

DELL

## <span id="page-26-0"></span>**Använda lutning, rotering och vertikal förlängning**

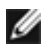

**OBS!** Detta gäller för en bildskärm med ett stativ. Om du har köpt ett annat stativ, se monteringsanvisningarna för respektive stativ för att montera.

#### **Lutning, rotering och vertikal förlängning**

Med stativet på bildskärmen kan du luta bildskärmen för att få den bekvämaste visningsvinkeln.

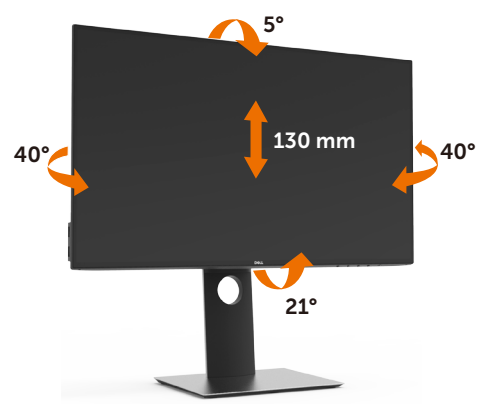

**OBS!** Stativet är borttagen när bildskärmen levereras från fabriken.

#### **Rotera bildskärmen**

Innan du roterar bildskärmen ska den förlängas lodrätt så långt det går för att undvika att bildskärmens underkant slår i.

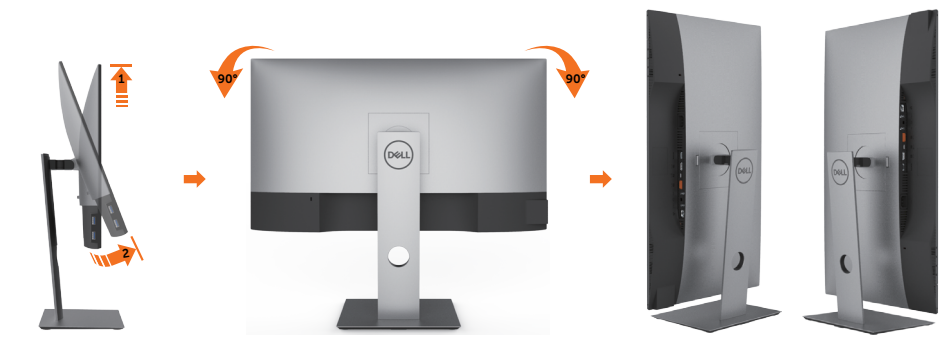

**OBS!** För att använda skärmens roteringsfunktion (liggande respektive stående läge) med Dell-datorn, måste du ha en uppdaterad grafikdrivrutin som inte är inkluderad i denna bildskärm. För att ladda ned grafikdrivrutinen, gå till www.dell.com/support och se i avsnittet Download (Nedladdning) efter videodrivrutiner för de senaste uppdateringarna.

**OBS!** När visningen är i stående läge, kan du uppleva försämrad prestanda när du använder grafikintensiva program (3D-spel osv.).

DELI

## <span id="page-27-0"></span>**Justera systemets inställningar för skärmrotation**

När du har roterat skärmen måste du genomföra nedanstående procedur för att justera systemets inställningar för skärmrotation.

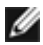

**OBS!** Om du använder bildskärmen med en annan dator än Dells, gå till grafikdrivrutinens webbplats eller datortillverkarens webbplats för information om rotering av "innehållet" på skärmen.

#### **Justera inställningarna för rotering av skärmen:**

- **1** Högerklicka på skrivbordet och klicka på Properties (Egenskaper).
- **2** Välj fliken Settings (Inställningar) och klicka på Advanced (Avancerat).
- **3** Om du har ett AMD-grafikkort, välj fliken Rotation och ställ in rotationen.
- **4** Om du har ett nVidia-grafikkort, klicka på nVidia-fliken, välj NVRotate i den vänstra kolumnen, och välj därefter rotation.
- **5** Om du har ett Intel®-grafikkort, välj fliken Intel graphics (Intel-grafik), klicka på Graphic Properties (Grafikegenskaper), välj fliken Rotation, och ställ in rotationen.

**OBS!** Om du inte ser rotationsalternativet eller det inte fungerar som det ska, gå till www.dell.com/support och ladda ned den senaste drivrutinen för grafikkortet.

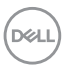

## <span id="page-28-1"></span><span id="page-28-0"></span>**Ansluta bildskärmen**

#### **VARNING: Innan du påbörjar någon av procedurerna i detta avsnitt, följ [Säkerhetsanvisningar.](#page-62-2)**

Ansluta bildskärmen till datorn:

- **1** Stäng av datorn.
- **2** Anslut DP-/USB Type-C-kabeln från bildskärmen till datorn.
- **3** Starta bildskärmen.
- **4** Välj rätt ingångskälla i bildskärmens skärmmeny och starta datorn.

**OBS!** Standardinställning för **U2421HE/U2721DE** är DP 1.4. Ett DP 1.1-grafikkort kanske inte visas normalt. Se ["Produktspecifika problem – Ingen bild när DP-anslutning](#page-60-0)  [används till datorn"](#page-60-0) för att ändra standardinställningen.

### **Ansluta HDMI-kabeln (tillval)**

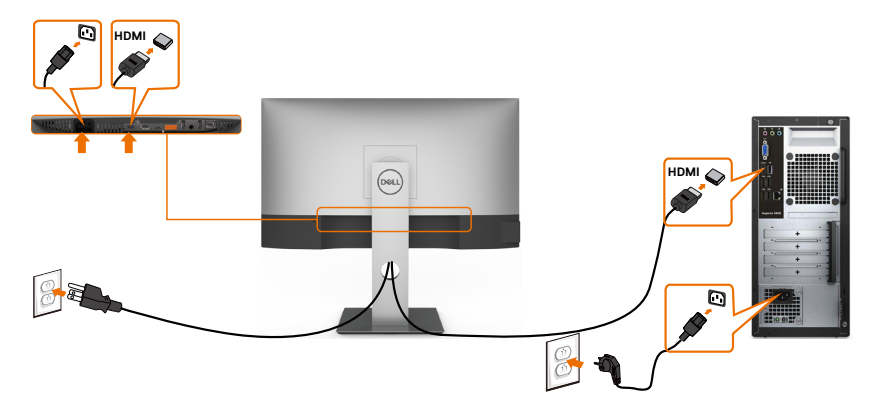

#### **Ansluta DP-kabeln**

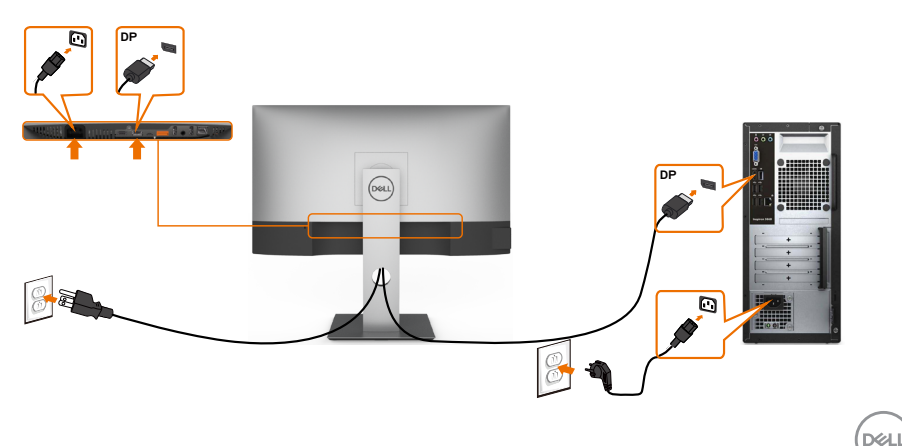

### **Ansluta bildskärmen för DP Multi-Stream Transport-funktion (MST)**

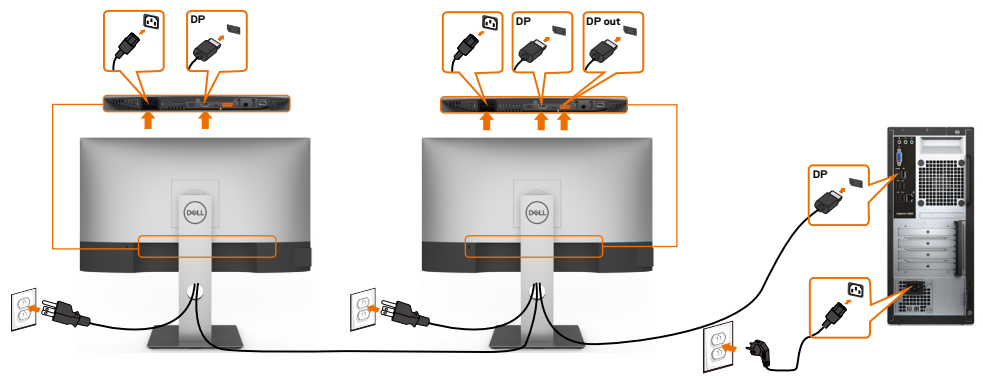

<span id="page-29-0"></span>**OBS!** Stödjer DP MST-funktionen. För att använda funktionen måste datorns grafikkort certifieras som minst DP1.2 med MST-alternativet.

**OBS!** Ta bort gummiproppen när du använder DP ut-anslutningen.

#### **Ansluta USB Type-C-kabeln**

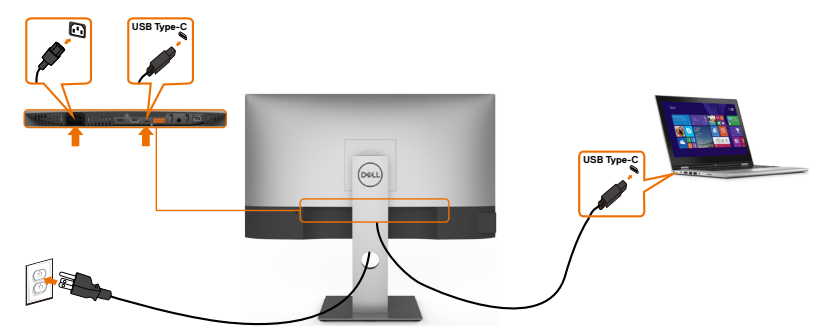

USB Type-C-porten på bildskärmen:

- Kan användas som USB-C- eller som DisplayPort 1.4.
- Stödjer USB Power Delivery (PD), med profiler upp till 65 W.

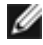

DELL

**OBS!** Oavsett den bärbara datorns effektkrav/faktiska energiförbrukning eller batteriets återstående drifttid, är Dell U2421HE/U2721DE-bildskärmen konstruerad för att leverera ström upp till 65 W till den bärbara datorn.

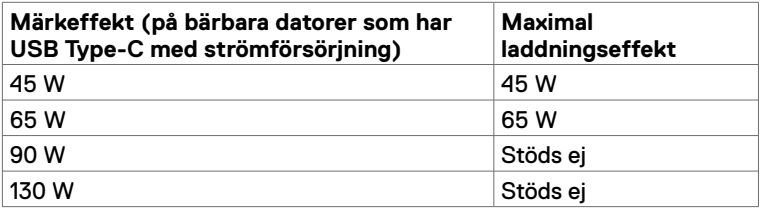

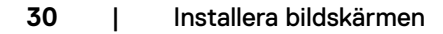

### **Ansluta bildskärmen för USB-C Multi-Stream Transport-funktion (MST)**

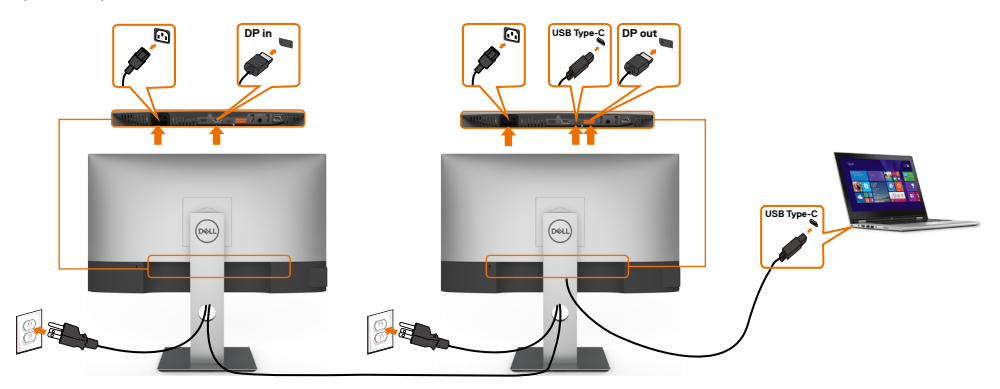

*OBS!* Det maximala antalet U2721DE-enheter som stöds via MST beror på USB-C-källans bandbredd. Se ["Produktspecifika problem – Ingen bild när USB-C MST](#page-60-1)  [används](#page-60-1)".

*OBS!* Ta bort gummiproppen när du använder DP ut-anslutningen.

#### **Ansluta bildskärmen för RJ45-kabel (tillval)**

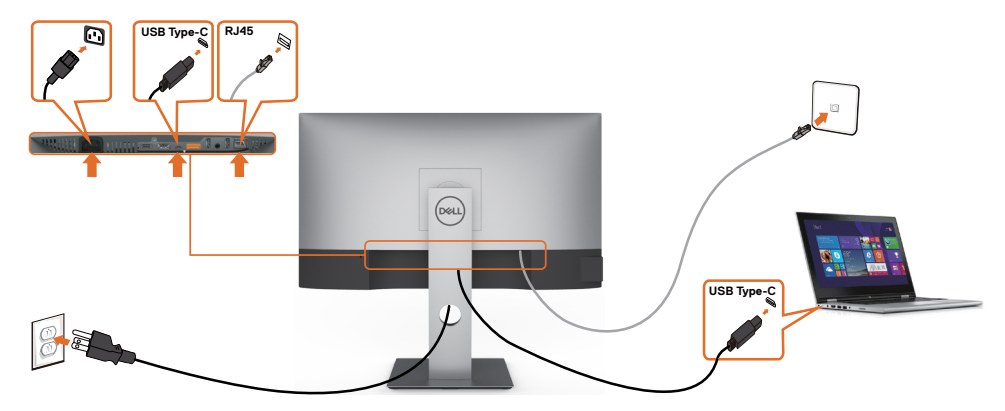

DELL

### <span id="page-31-0"></span>**Organisera dina kablar**

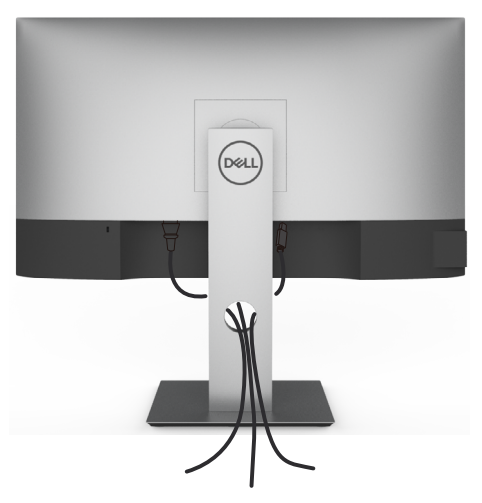

När du har fäst de nödvändiga kablarna på bildskärmen och datorn, (se [Ansluta bildskärmen](#page-28-1) för kabelfäste) organisera alla kablarna som på bilden ovan.

## **Montera bildskärmens stativ**

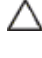

**FÖRSIKTIGHET: För att undvika repor på skärmen när man flyttar stativet, ska bildskärmen placeras på en mjuk och ren yta.**

**OBS!** Nedanstående procedur gäller för standardstativet. Om du har köpt ett annat stativ, se dokumentationen som medföljer det stativet.

Ta av stativet:

- **1** Placera bildskärmen på ett mjukt tyg eller dyna.
- **2** Tryck och håll stativets utlösningsknapp intryckt.
- **3** Lyft upp och ta av stativet från bildskärmen.

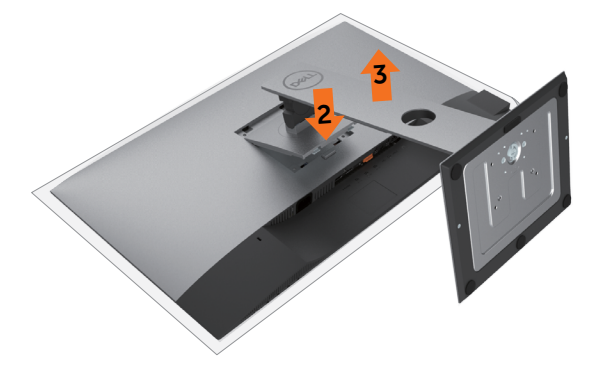

**D**&LI

## <span id="page-32-0"></span>**Väggmontering (tillval)**

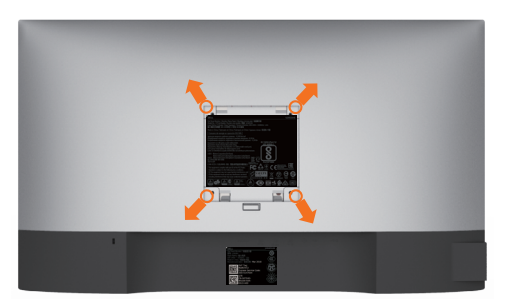

**OBS!** Använd M4 x 10 mm skruvar för att fästa bildskärmen på väggmonteringssatsen.

Se instruktionerna som medföljer den VESA-kompatibla väggmonteringssatsen.

- **1** Placera bildskärmen på ett mjukt tyg eller dyna på ett stabilt, plant bord.
- **2** Ta bort stativet.
- **3** Använd en krysskruvmejsel för att ta bort de fyra skruvarna som håller plastskalet.
- **4** Sätt fast fästet från väggmonteringssatsen på bildskärmen.
- **5** Montera bildskärmen på väggen med hjälp av följande anvisningar som medföljer väggmonteringssatsen.

**OBS!** Endast för användning med UL-, CSA- eller GS-märkt väggmonteringssats med minsta vikt/bärförmåga på 3,37 kg (U2421HE)/4.19 kg (U2721DE).

**D&L** 

## <span id="page-33-1"></span><span id="page-33-0"></span>**Använda bildskärmen**

## **Starta bildskärmen**

Tryck på -knappen för att starta bildskärmen.

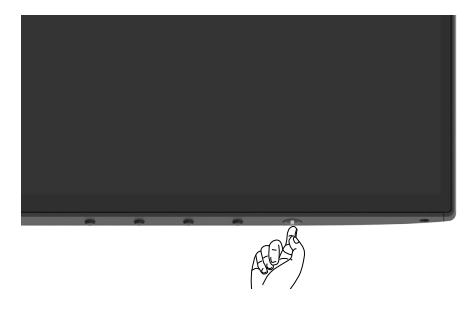

### **Använda reglagen på baksidan**

Använd kontrollknapparna längst ner på bildskärmens kant för att justera specifikationerna för bilden som visas. När du använder dessa knappar för att justera kontrollerna, visar en skärmmeny de numeriska värdena för egenskaperna när de ändras.

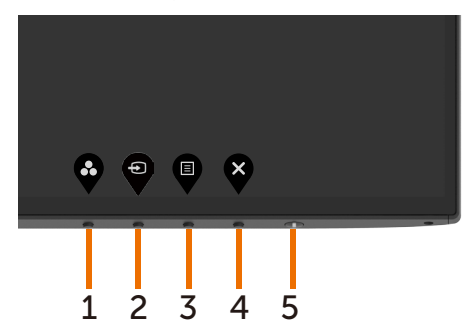

DELL

Följande tabell beskriver knapparna på framsidan:

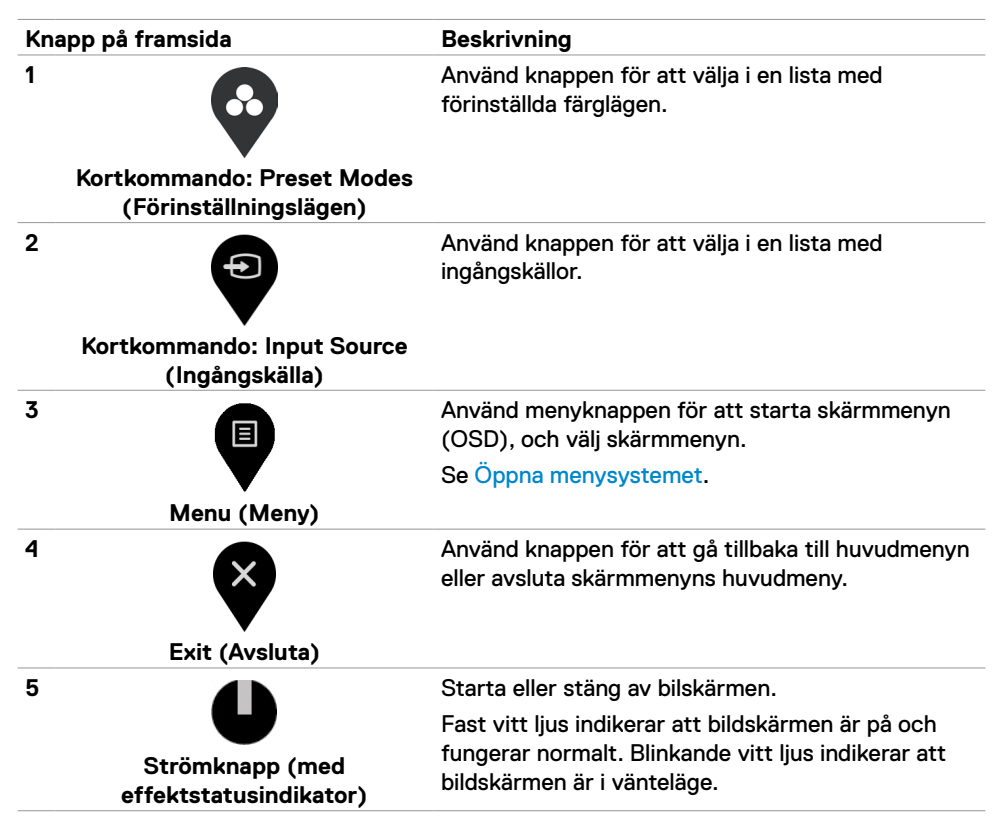

DØLI

## <span id="page-35-0"></span>**Använda skärmmenyns låsfunktion**

Med kontrollknapparna på bildskärmen låsta kan du förhindra att obehöriga personer kan komma åt reglagen. Det hindrar också oavsiktlig aktivering av inställning på flera skärmar sida vid sida.

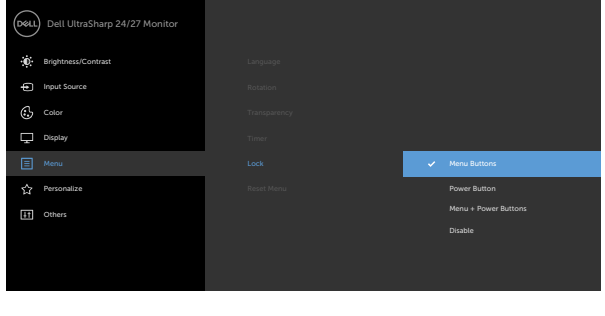

**1.** Följande meddelande visas.

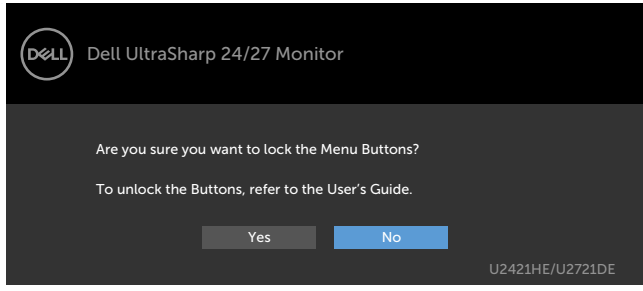

**2.** Välj "Yes" (Ja) för att låsa knappen. Följande tabell beskriver kontrollikonerna.

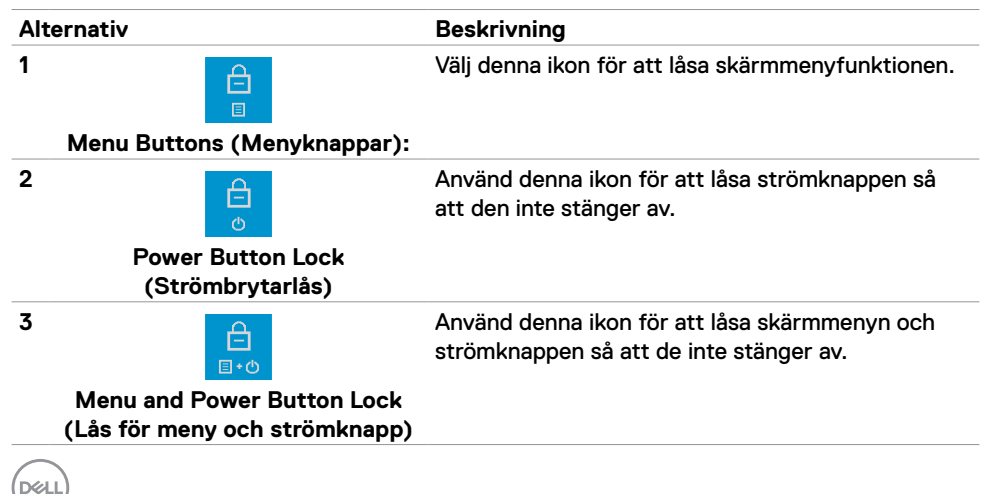

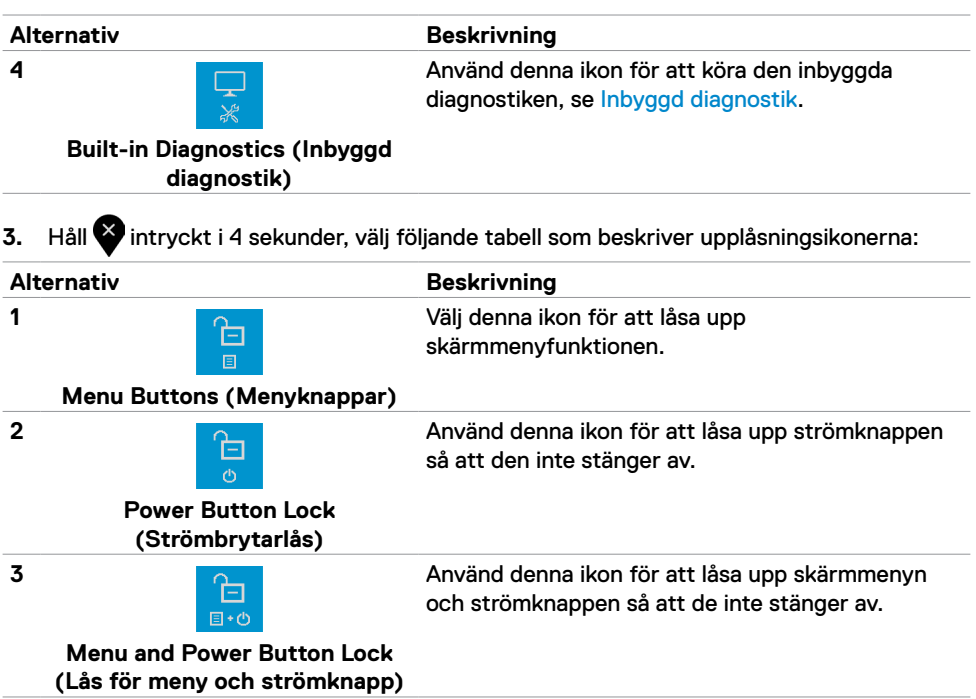

 $(\overline{DCL}$ 

### **Knapp på framsida**

Använd knapparna på bildskärmens framsida för att justera bildinställningarna.

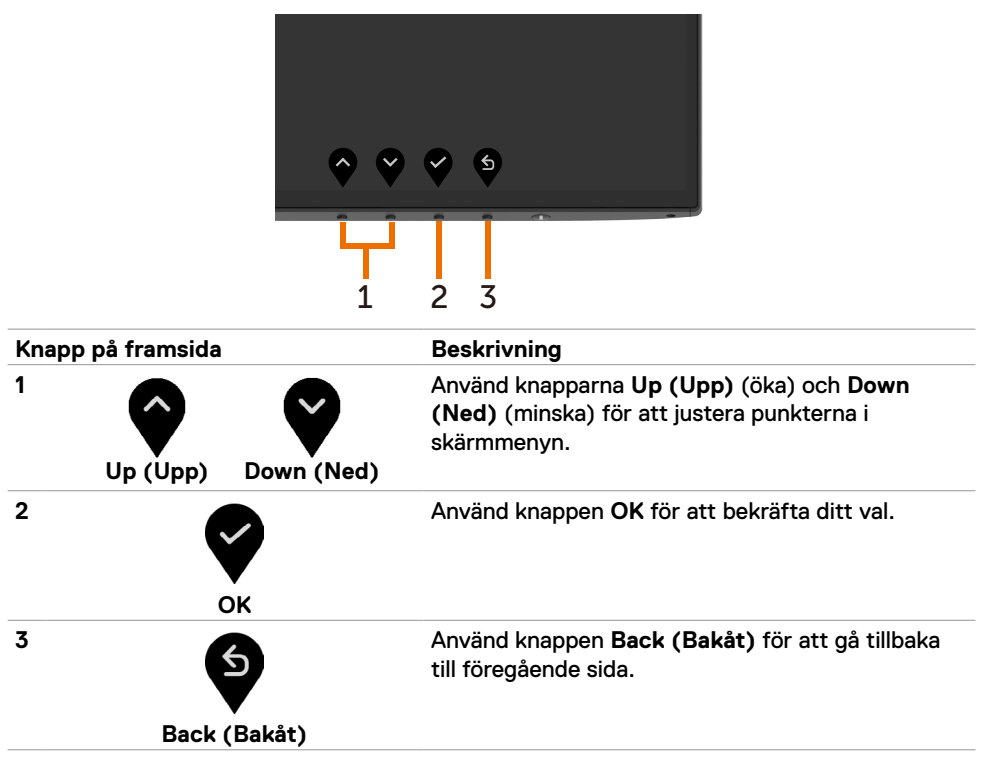

$$
\boxed{\text{PELL}}
$$

## <span id="page-38-2"></span><span id="page-38-0"></span>**Använda skärmmenyn (OSD)**

### <span id="page-38-1"></span>**Öppna menysystemet**

**OBS!** Alla ändringar man gör med skärmmenyn sparas automatiskt om man flyttar till en annan skärmmeny, stänger en skärmmeny eller väntar på att skärmmenyn skall försvinna.

**1** Tryck på **I**-knappen för att starta skärmmenyn och visa huvudmenyn.

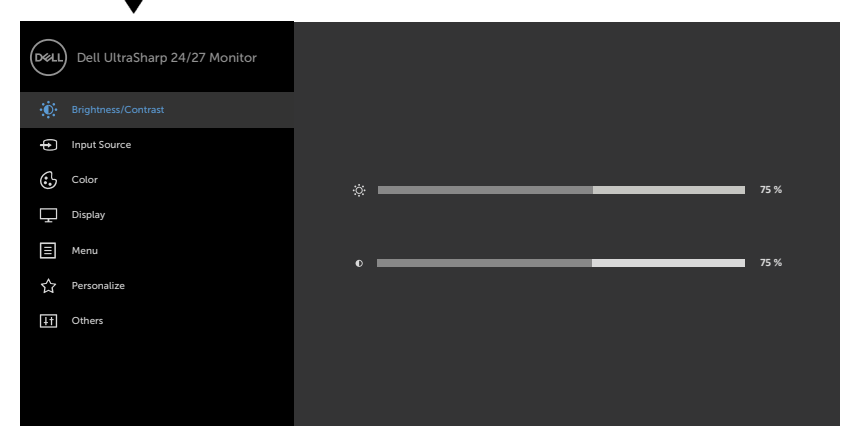

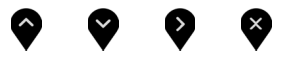

- **2** Tryck på  $\bullet$  och  $\bullet$ -knappen för att flytta mellan alternativen. När du flyttar från en ikon till en annan, markeras alternativets namn.
- **3** Tryck på  $\bullet$ -,  $\bullet$  eller  $\bullet$ -knappen en gång för att aktivera det markerade alternativet.
- **4** Tryck på  $\bullet$  och  $\bullet$ -knappen för att välja en parameter.
- **5** Tryck på  $\bullet$  för att öppna skjutreglaget och använd sedan  $\bullet$  eller  $\bullet$ -knappen enligt anvisningarna i menyn, för att göra dina ändringar.
- **6** Välj  $\bullet$  för att återgå till föregående meny eller  $\bullet$  för att bekräfta och återgå till föregående meny.

DELI

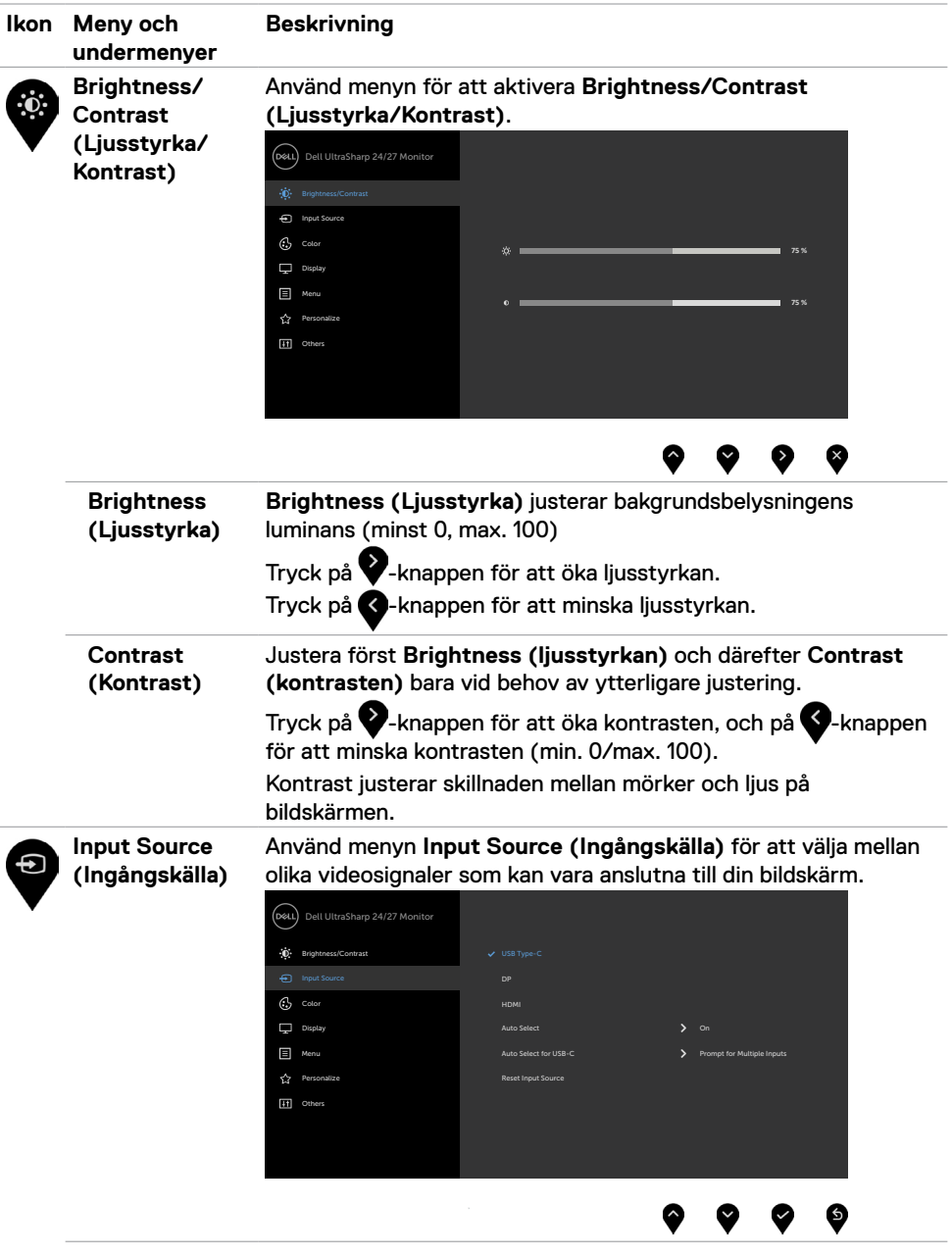

<span id="page-39-0"></span> $(\overline{DCL}$ 

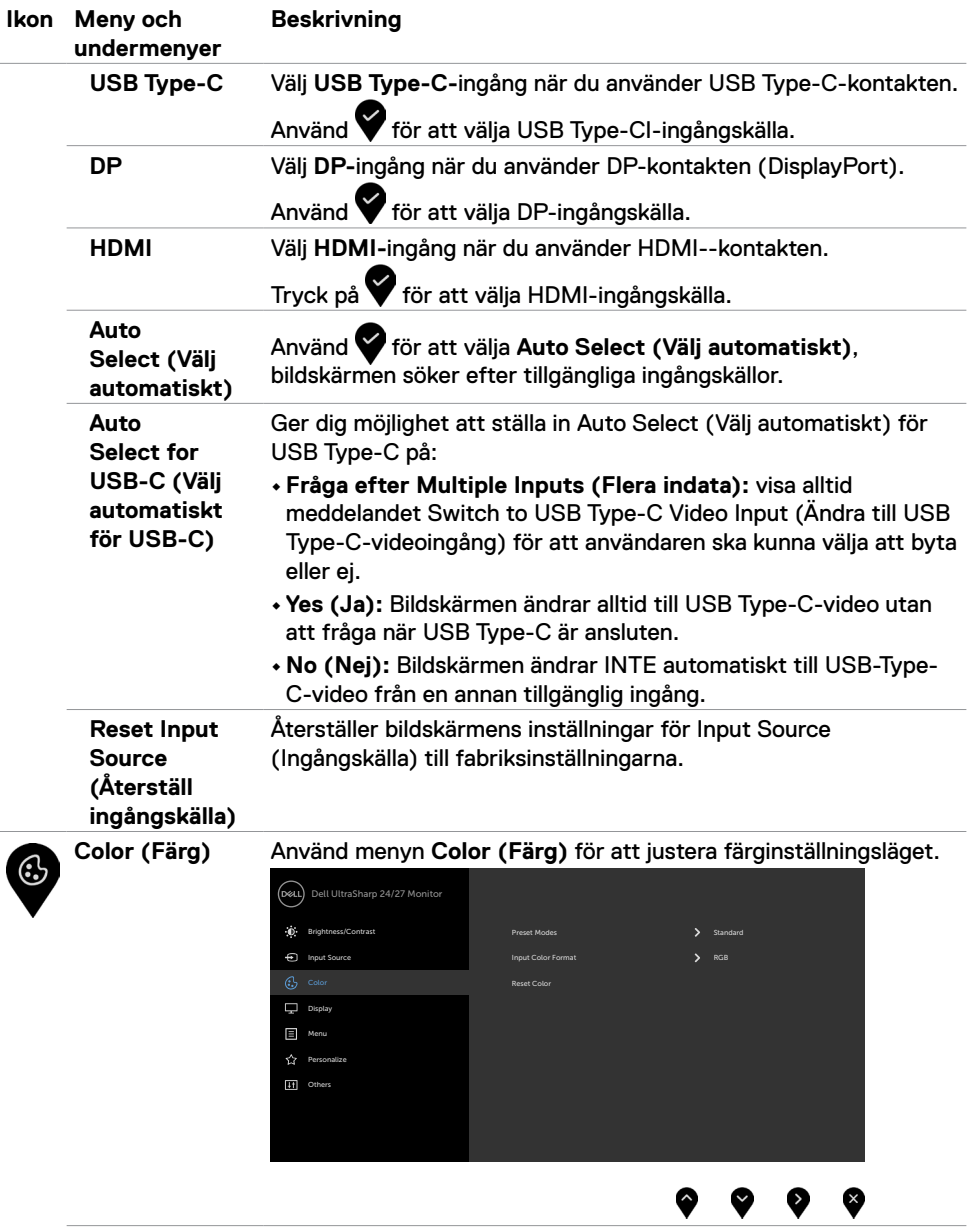

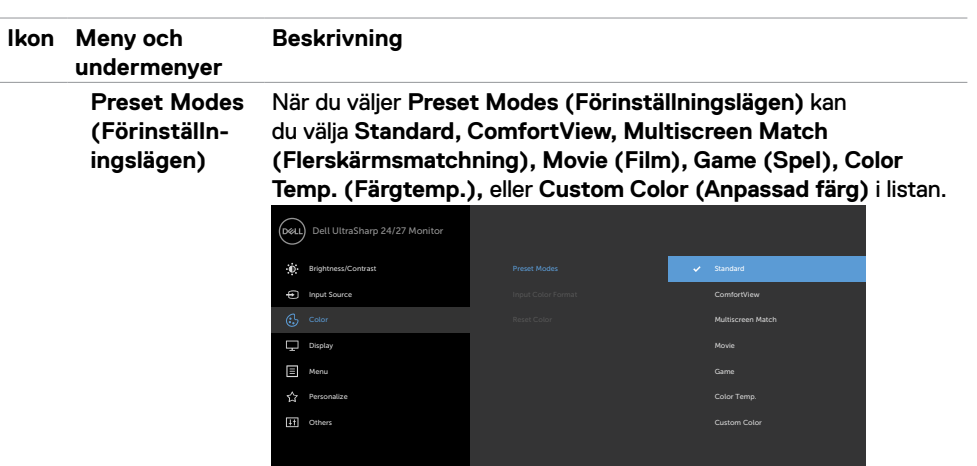

- 
- **•Standard:** Förvalda färginställningar Detta är ett förinställningsläge som är standard.
- **• ComfortView:** Minskar mängden blått ljus från skärmen för att göra det behagligare för ögonen att titta på den.

**OBS!** För att minska risken för ögonstress och värk i nacke/ armar/rygg/axlar vid långvarig användning av bildskärmen, föreslår vi följande:

- Ställ skärmen på 50 -70 cm (20 till 28 in.) från ögonen.
- Blinka ofta för att fukta eller återfukta ögonen medan du arbetar vid bildskärmen.
- Ta regelbundna och frekventa pauser på 20 minuter varannan timme.
- Titta bort från bildskärmen och fäst blicken på ett avlägset objekt 6 m (20 ft.) bort i minst 20 sekunder under pauserna.
- Gör stretchövningar för att lossa spänningar i nacke, armar, rygg och axlar under pauserna.
- **• Multiscreen Match (Flerskärmsmatchning):** för att möjliggöra matchning av vita bakgrunder på flera skärmar.
- **• Movie (Film):** Perfekt för filmer.
- **• Game (Spel):** Perfekt för de flesta spelprogram.
- **• Color Temp. (Färgtemp.):** Skärmen är varmare med en röd/gul ton med skjutreglaget inställt på 5 000K eller kallare med blå ton med skjutreglaget på 10 000K.
- **• Custom Color (Anpassad färg):** Ger dig möjlighet att justera färginställningarna manuellt. Tryck på knapparna  $\bigcirc$  och  $\bigcirc$  för att justera de tre färgvärdena röd, grön och blå och skapa ditt eget förinställningsläge.

DELI

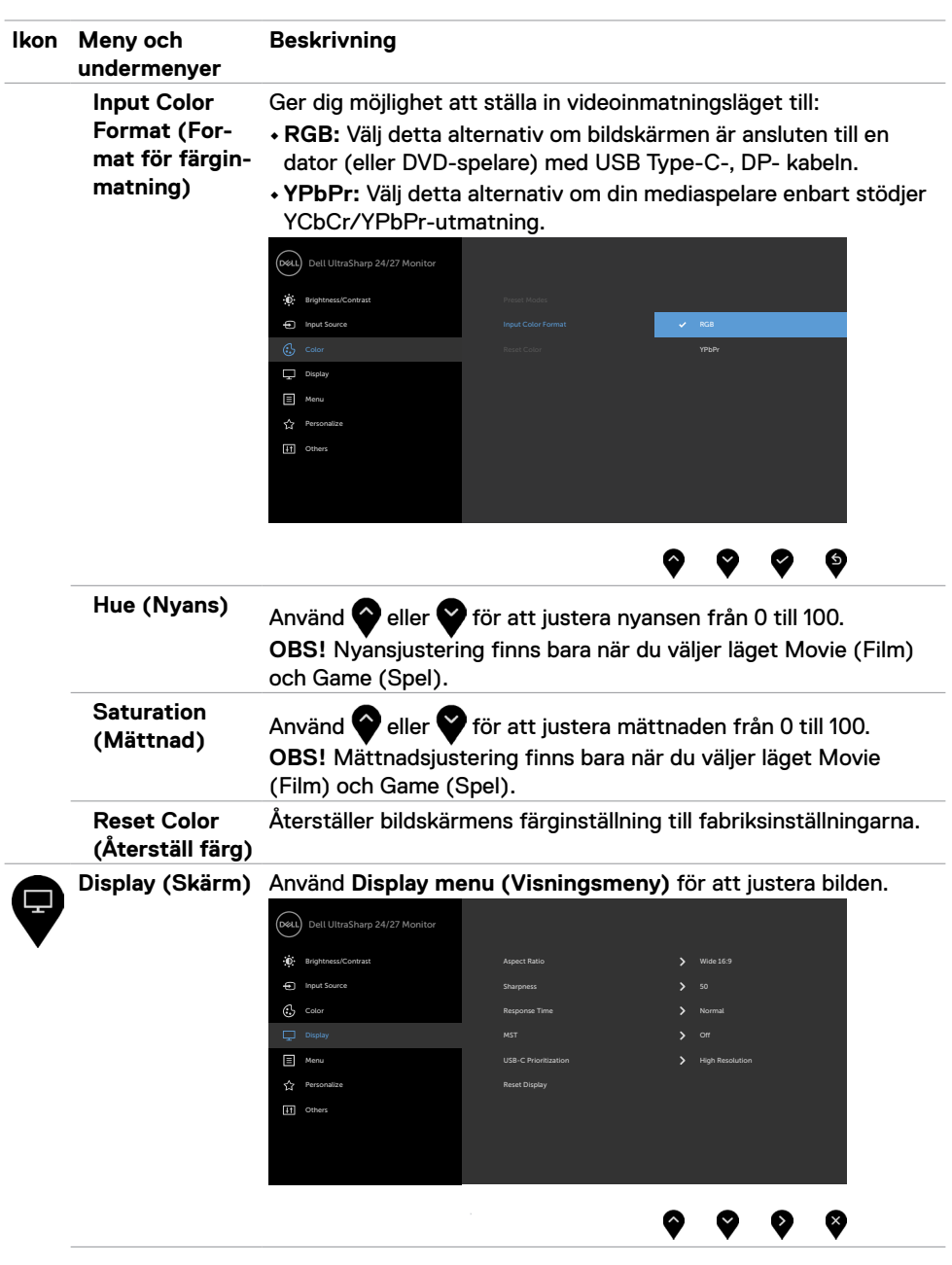

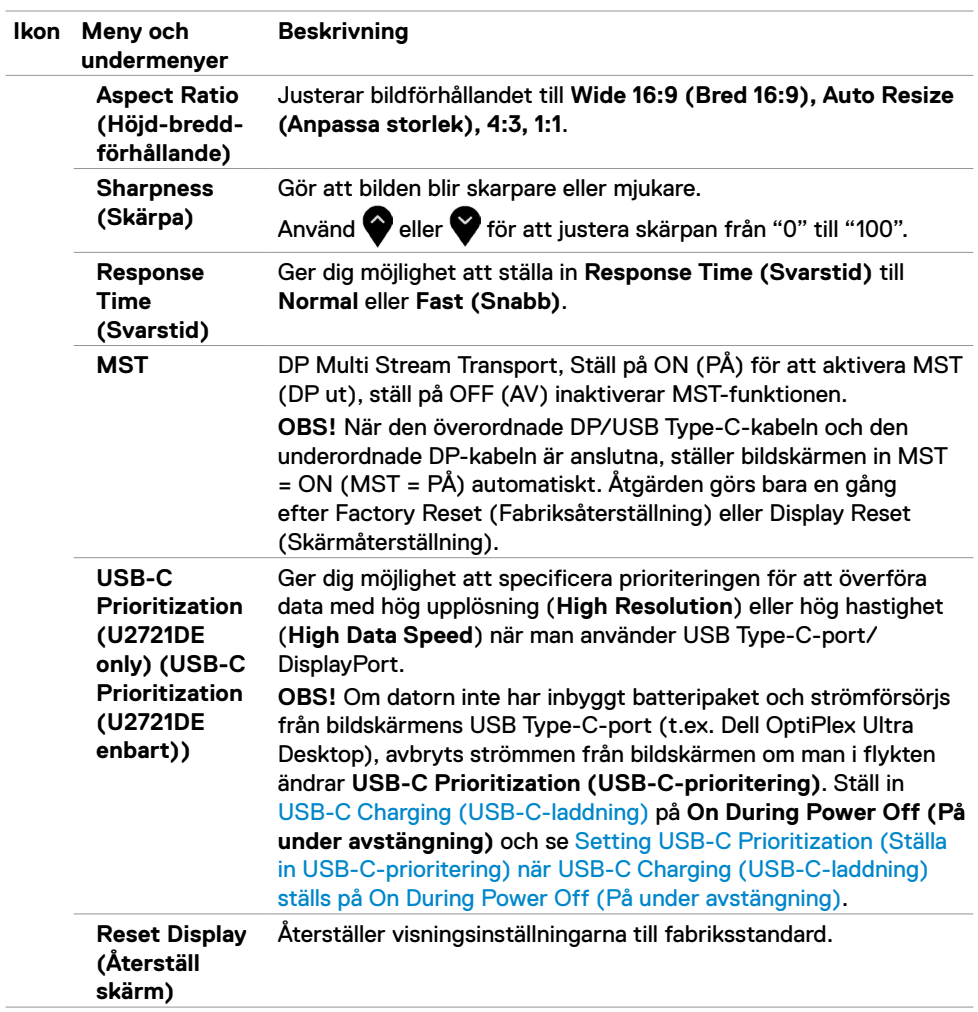

 $(\overline{DCL}$ 

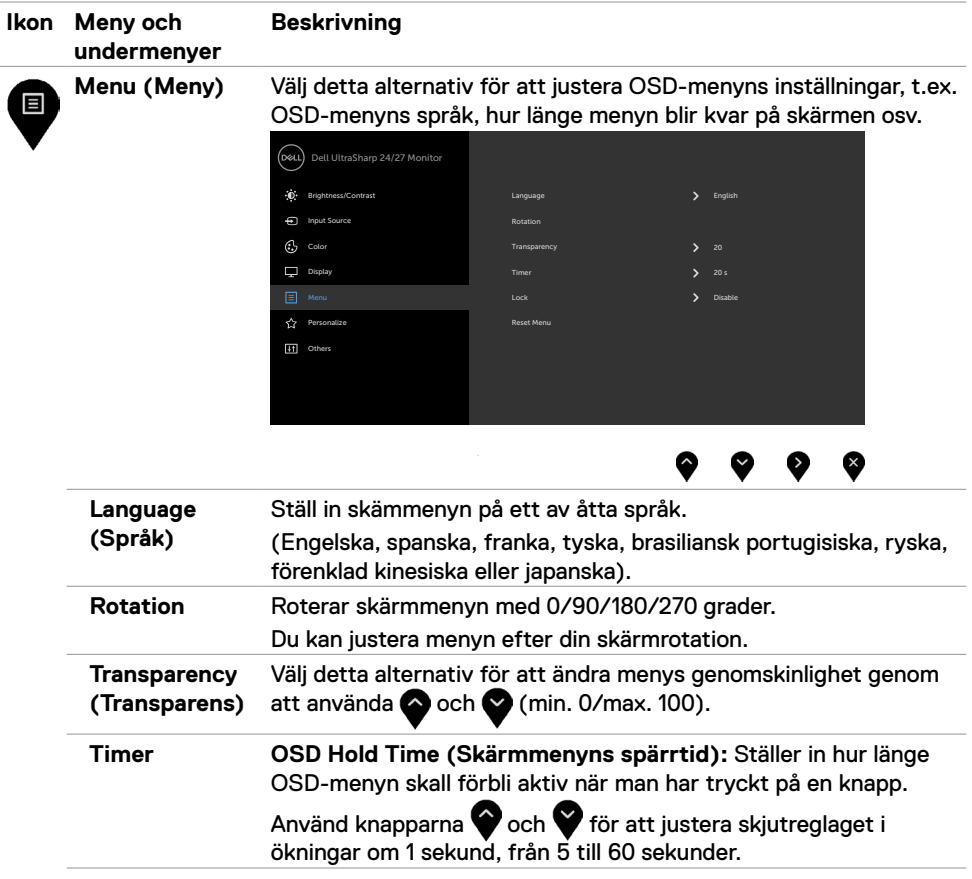

 $(\sim$ LL

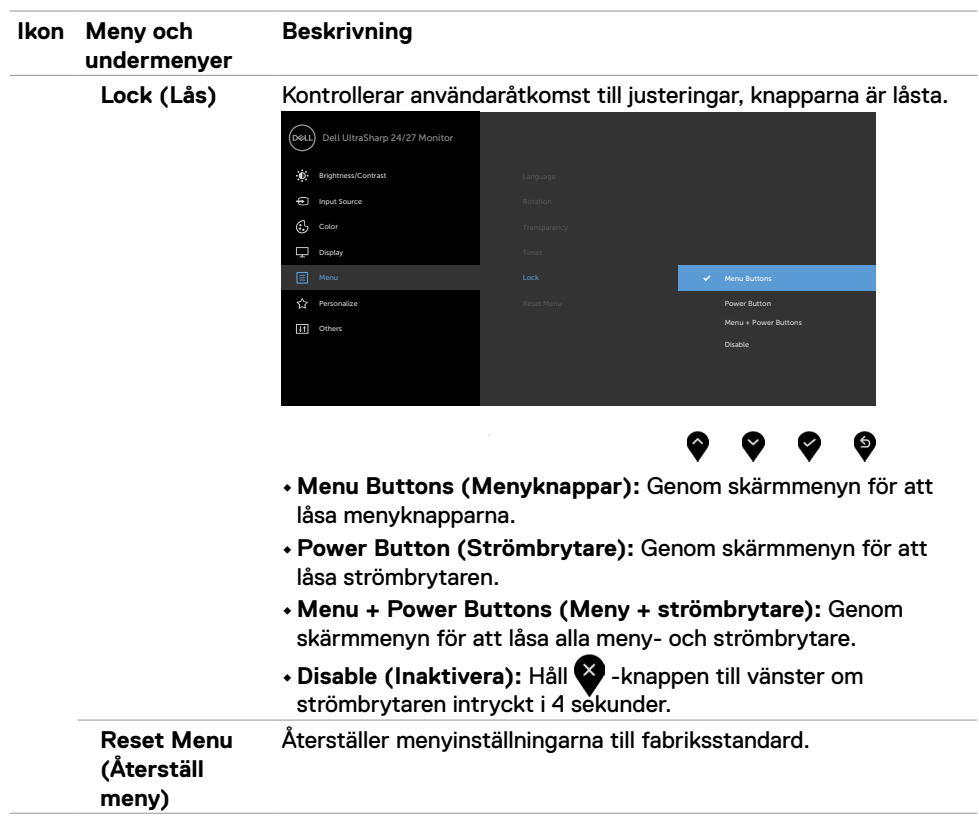

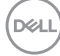

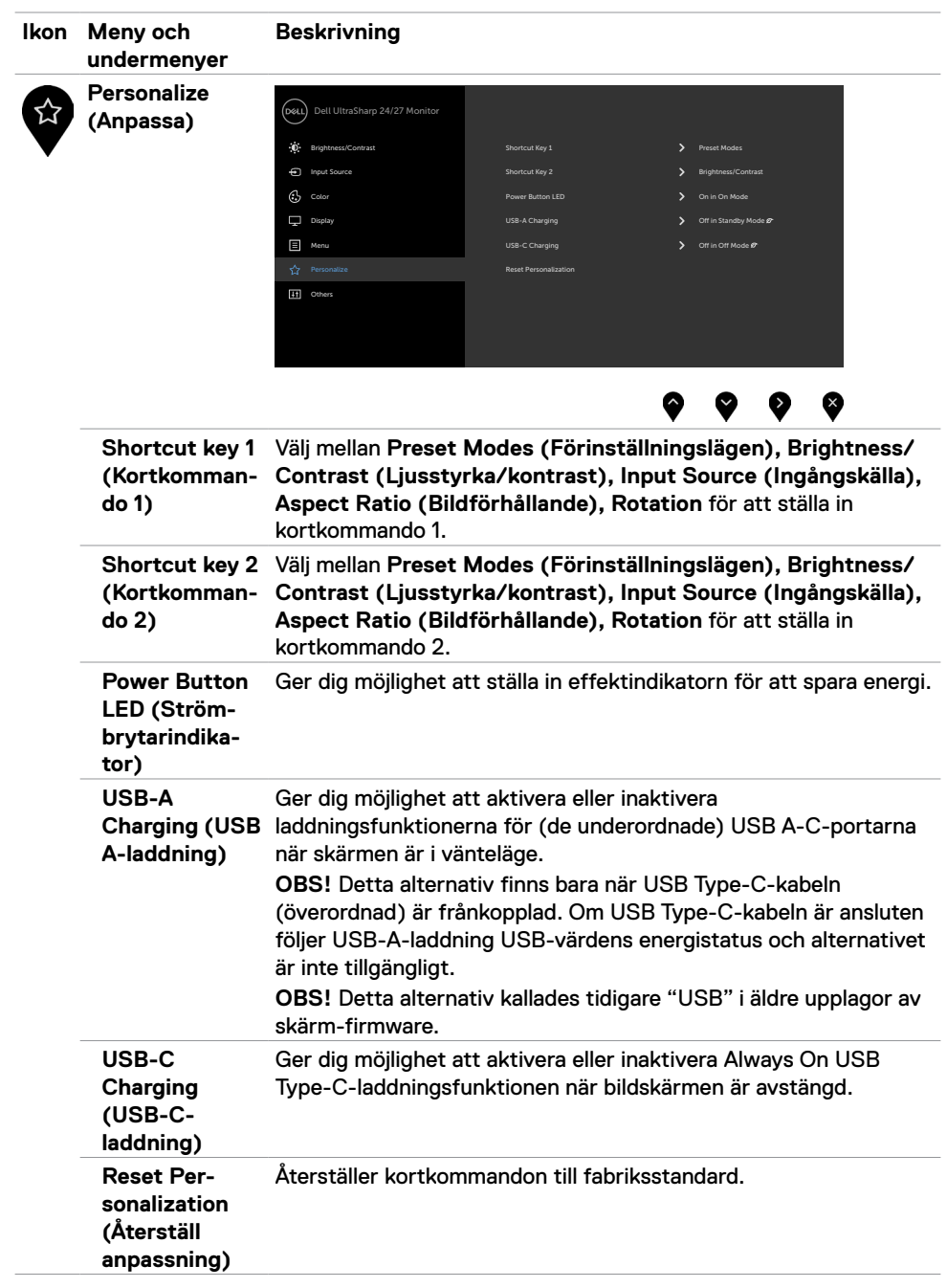

<span id="page-46-0"></span> $(\sim$ LL

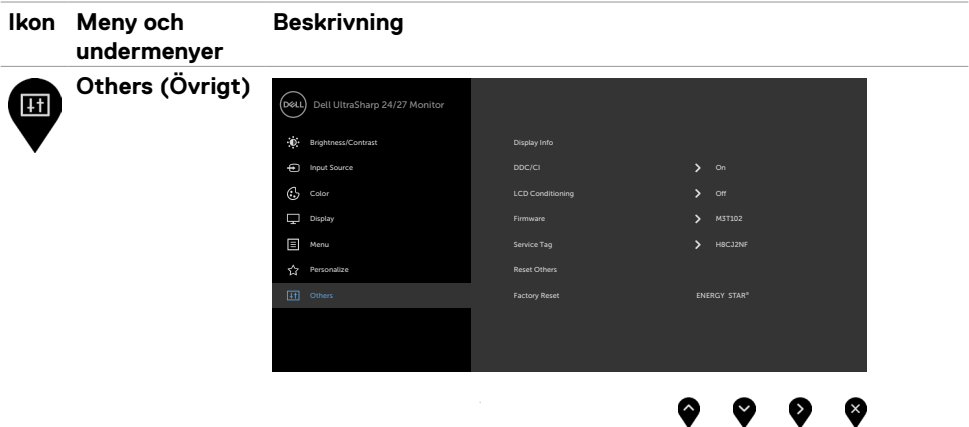

Välj detta alternativ för att ändra inställningarna för skärmmenyn, som **DDC/CI**, **LCD conditioning (LCD-konditionering)** osv.

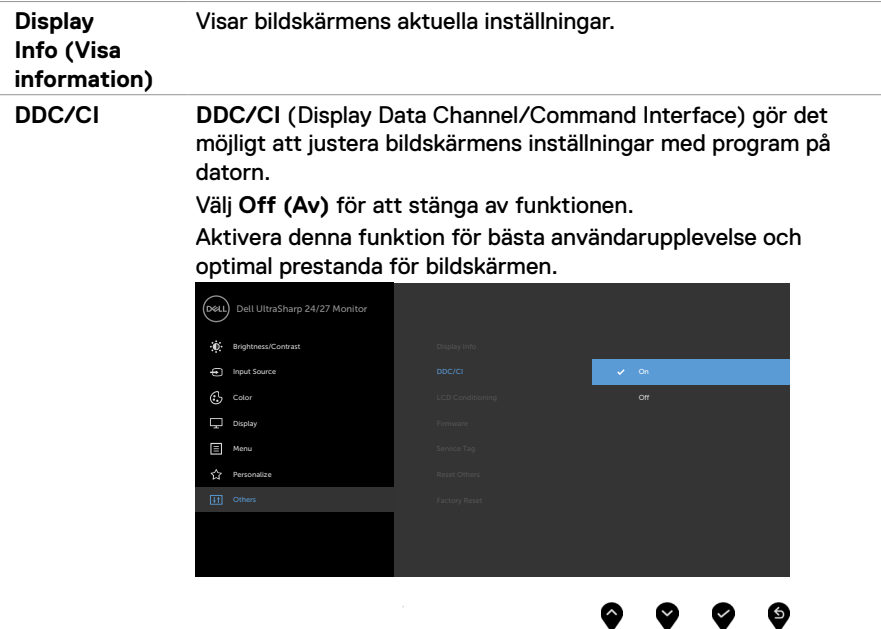

(dell

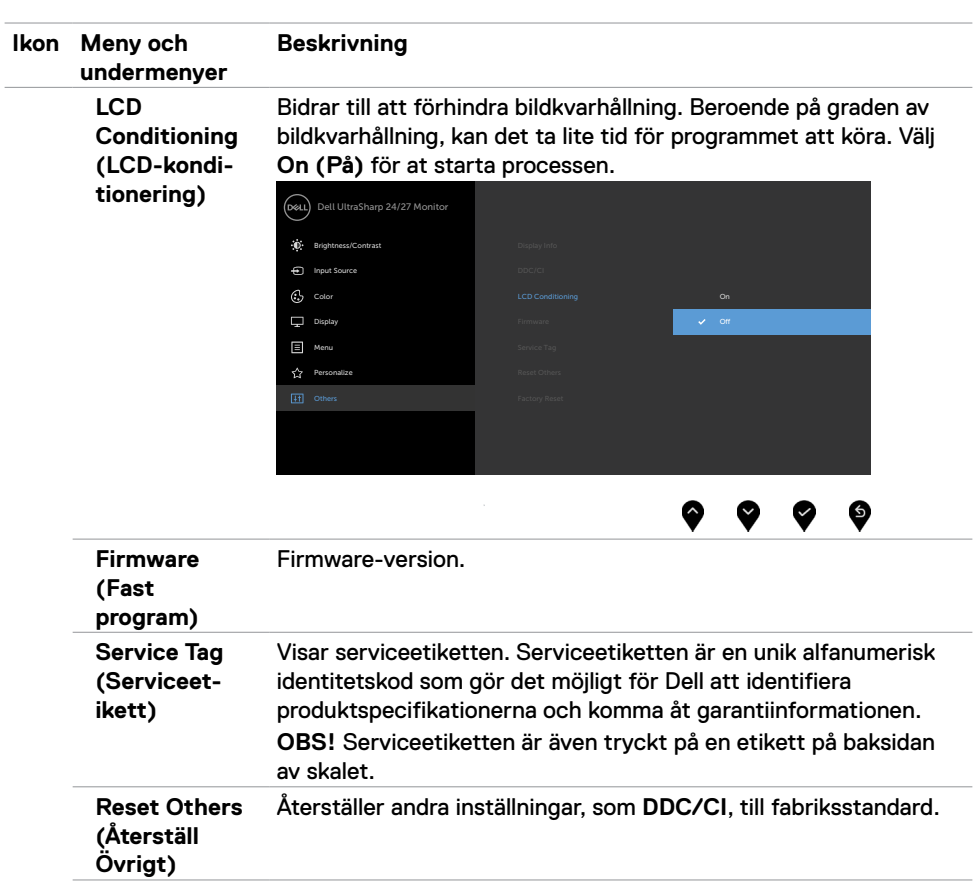

**Factory Reset (Fabriksåter-**Återställer alla förinställningsvärden till fabriksinställningarna.

**ställning)**

Dessa är även inställningarna för ENERGY STAR®-test.

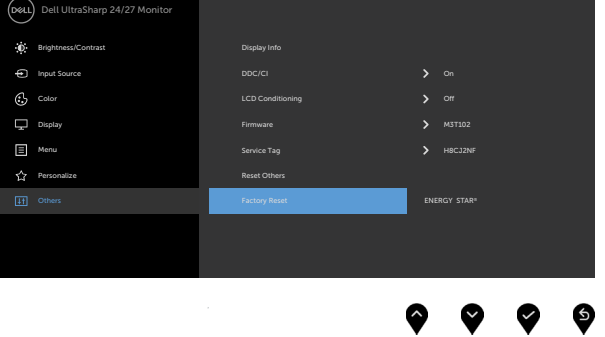

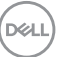

#### **Skärmmenyns varningsmeddelanden**

När bildskärmen inte stödjer ett speciellt upplösningsläge visas följande meddelande:

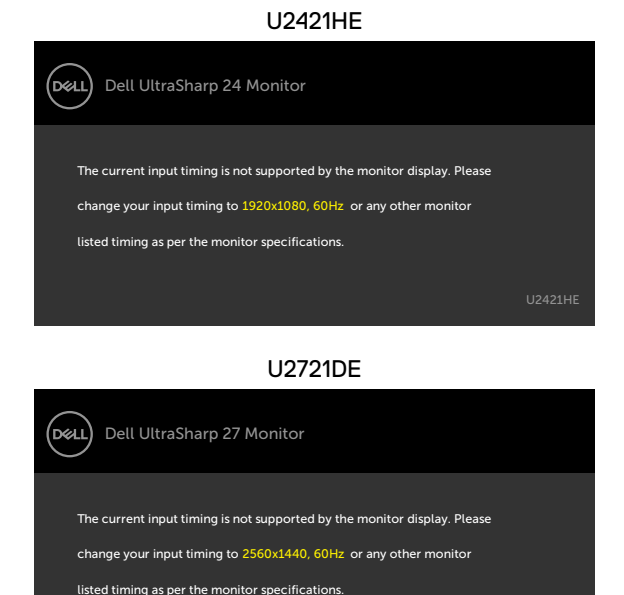

Detta betyder att bildskärmen inte kan synkronisera med signalen som kommer från datorn. Se [Bildskärmsspecifikationer](#page-9-1) för de horisontella och vertikala frekvensområden som är adresserbara av denna bildskärm. Rekommenderat läge är 1 920 x 1 080 (U2421HE)/2 560 x 1 440 (U2721DE).

Innan DDC/CI-funktionen inaktiveras, visas följande meddelande:

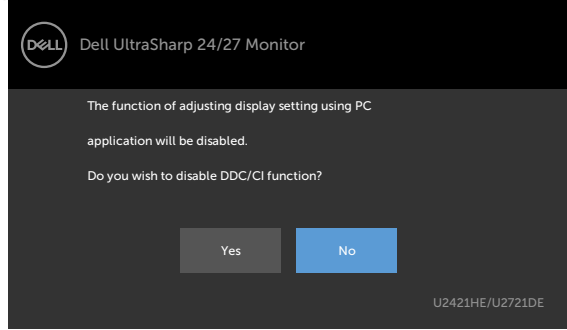

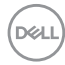

När bildskärmen går över till läget **Standby (Vänta)**, visas följande meddelande:

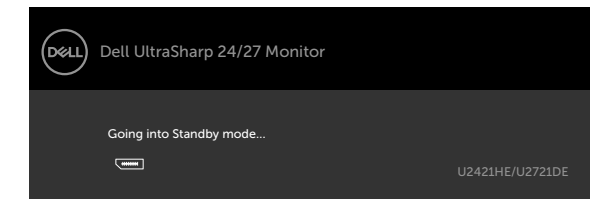

Aktivera datorn och bildskärmen för att få åtkomst till [skärmmenyn.](#page-38-2)

Om man trycker på någon annan knapp än strömknappen, visas följande meddelanden på den valda inmatningen:

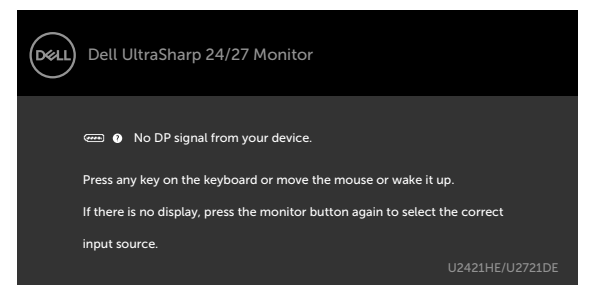

Om man väljer DP-, USB Type-C-ingång och motsvarande kabel inte är ansluten, visas en flytande dialogruta (se nedan).

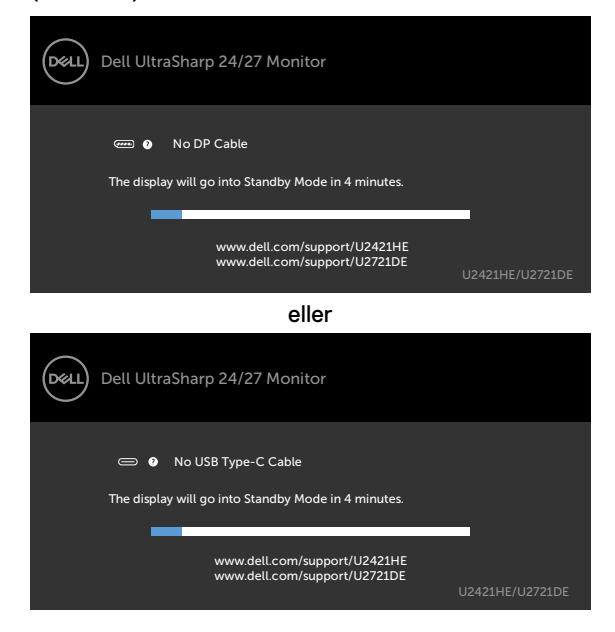

DØLI

Ett meddelande visas när kabeln som stödjer alternativt DP-läge är ansluten till bildskärmen under följande förhållanden:

- När **Auto Select for USB-C (Välj automatiskt för USB-C)** är inställd på **Prompt for Multiple Inputs (Fråga för flera ingångar)**.
- När DP-kabeln är ansluten till bildskärmen.

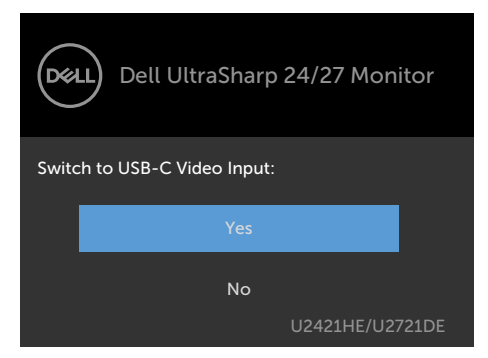

Om **USB-C Charging (USB-C-laddning)** står på **Off During Power Off (Av under avstängning):**

• När man väljer skärmmenyobjekt för **USB-C Prioritization (USB-C-prioritering)** på **High Resolution (Hög upplösning)** visas följande meddelanden:

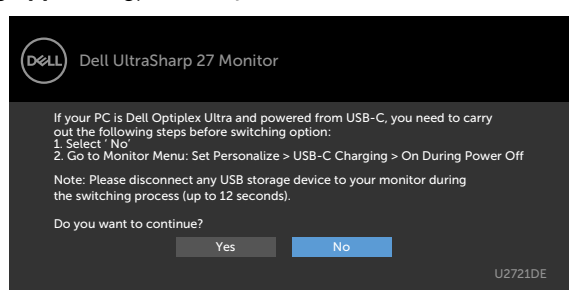

• När man väljer skärmmenyobjekt för **USB-C Prioritization (USB-C-prioritering)** to **High Data Speed (Hög datahastighet)** visas följande meddelandet:

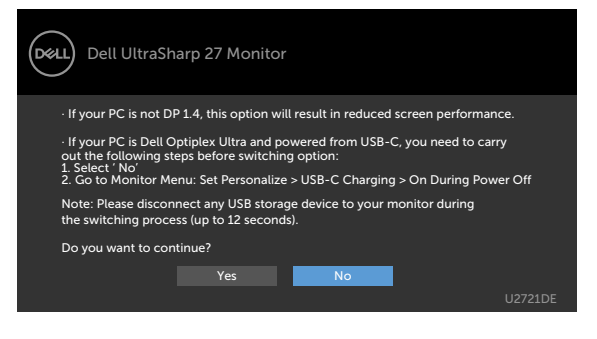

DELI

Om **USB-C Charging (USB-C-laddning)** ställs in på **On During Power Off (På under avstängning)**, när du väljer skärmmenyobjekt för **USB-C Prioritization (USB-Cprioritering)** på **High Resolution (Hög upplösning)** eller **High Data Speed (Hög datahastighet)** i Display feature (Skärmfunktion), visas följande meddelande:

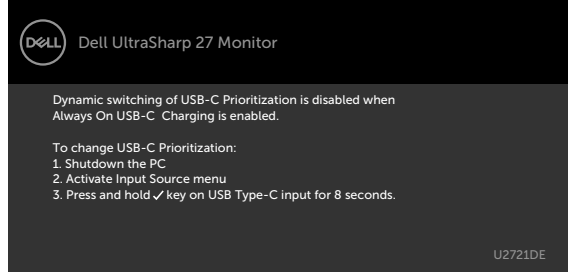

När **USB-C Charging (USB-laddning)** ställs på **Off During Power Off (Av under avstängning)** och **USB-C Prioritization (USB-C-prioritering)** ställs på **High Data Speed (Hög datahastighet)**:

• Välj skärmmenyalternativ under Factory Reset (Fabriksåterställning) i funktionen Other (Övrigt), följande meddelande visas:

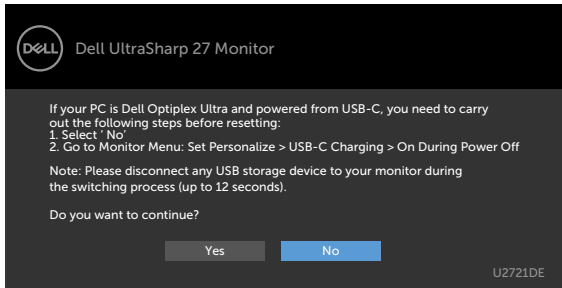

• Välj skärmmenyalternativ under Display Reset (Skärmåterställning) i funktionen Display (Visning), följande meddelande visas:

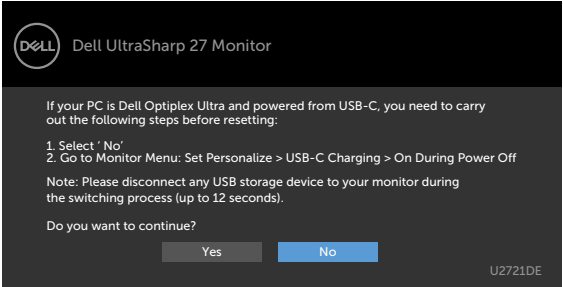

**D&L** 

Välj skärmmenyalternativ för **On in Standby Mode (På i vänteläge)** i funktionen Personalize (Anpassa), så visas följande meddelande:

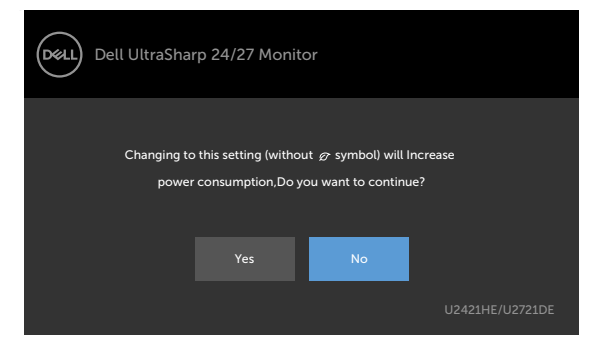

Om man justerar ljusstyrkenivån över standardnivån över 75 %, så visas följande meddelande:

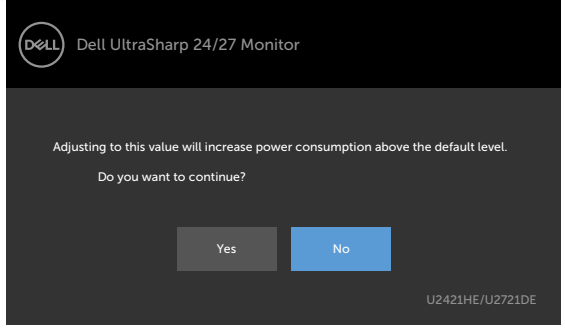

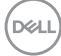

Om **USB-C Charging (USB-C-laddning)**ställs på **On During Power Off (På under avstängning)** och USB-C Prioritization (USB-C-prioritering) ställs på **High Data Speed (Hög datahastighet)**, välj skärmmenyobjekt för fabriksåterställning i funktionen Other (Övrigt), och följande meddelande visas:

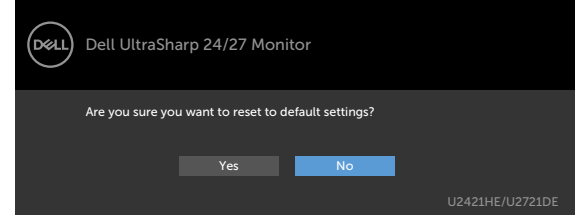

När du väljer "Yes" (Ja) för att återställa till standardinställningar, visas följande meddelande:

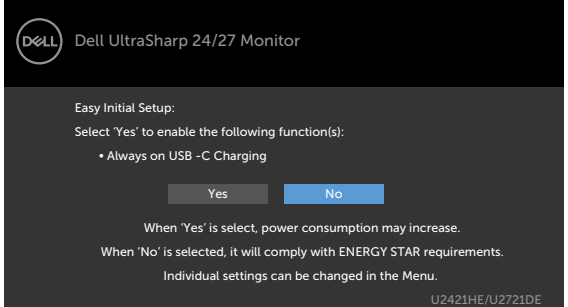

När du väljer "No" (Nej), gör då en andra **Factory Reset (fabriksåterställning)**, och följande meddelande visas:

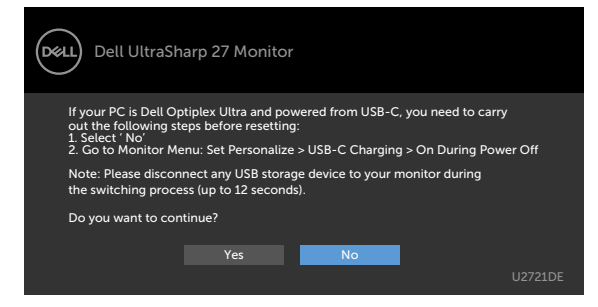

Se [Felsökning](#page-55-1) för mer information.

**DEL** 

<span id="page-55-1"></span><span id="page-55-0"></span>**VARNING: Innan du påbörjar någon av procedurerna i detta avsnitt, följ [Säkerhetsanvisningar.](#page-62-2)**

## **Självtest**

Bildskärmen har en självtestfunktion som ger dig möjlighet att kontrollera om bildskärmen fungerar som den ska. Om bildskärmen och datorn är rätt anslutna, men bildskärmens skärm förblir svart, kör då bildskärmens självtest genom att utföra följande steg:

- **1** Stäng av både datorn och bildskärmen.
- **2** Dra ut videokabeln på datorns eller bildskärmens baksida. För att garantera siktig självtestfunktion, ta bort alla digitala och analoga kablar från datorns baksida.
- **3** Starta bildskärmen.

Den flytande dialogrutan ska visas på skärmen (mot svart bakgrund), om bildskärmen inte kan identifiera någon videosignal och fungerar som den ska. Under självtestläget förblir strömindikatorn vit. Och beroende på den valda ingången visas någon av dialogrutorna nedan på skärmen.

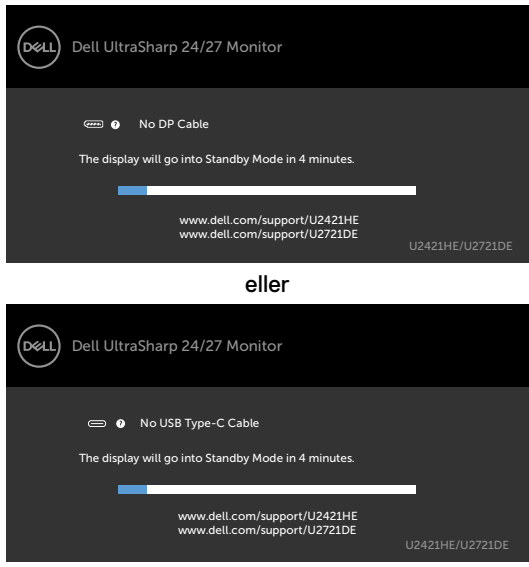

- **4** Denna ruta visas också under normal systemdrift , om videokabeln blirfrånkopplad eller skadad.
- **5** Stäng av bildskärmen och anslut videokabeln igen, starta därefter datorn och bildskärmen.

Om bildskärmen förblir tom när du har använt föregående procedur, kontrollera videokontrollen och datorn eftersom bildskärmen fungera som den ska.

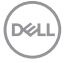

## <span id="page-56-1"></span><span id="page-56-0"></span>**Inbyggd diagnostik**

Bildskärmen har ett inbyggt diagnostiskt verktyg som hjälper dig att avgöra om problemet du har med skärmen är ett inneboende problem med bildskärmen eller med datorn och videokortet.

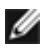

**OBS!** Du kan bara köra den inbyggda diagnostiken när videokabeln är utdragen och bildskärmen är i självtestläge.

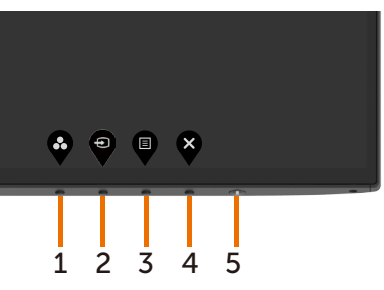

Köra den inbyggda diagnostiken:

- **1** Se till att skärmen är ren (inga dammpartiklar på skärmens yta).
- **2** Dra ut videokabeln/-kablarna på datorns eller bildskärmens baksida. Bildskärmen går över till självtestläget.
- **3** Tryck på och håll **knapp 1** intryckt i fem (5) sekunder. En grå skärm visas.
- **4** Undersök försiktigt om något är onormalt med skärmen.
- **5** Tryck på **knapp 1** på framsidan igen. Färgen på skärmen ändras till röd.
- **6** Undersök om något är onormalt med skärmen.
- **7** Upprepa steg 5 och 6 för att inspektera visningen på skärmar i rött, grönt, blått, svart, vitt och text.

Testet är klart när textskärmen visas. Tryck på **knapp 1** igen för att avsluta.

Hittas inget onormalt med skärmen när du använder det inbyggda diagnostiska verktyget, så fungerar skärmen som den ska. Kontrollera videokortet och datorn.

**NO** 

### <span id="page-57-1"></span><span id="page-57-0"></span>**Ställ in USB-C Prioritization (USB-C-prioritering) när USB-C Charging (USB-C-laddning) står på On During Power Off (På under avstängning)**

Om [USB-C Charging \(USB-C-laddning\)](#page-46-0) står på **On During Power Off (På under avstängning)**, ger bildskärmen dig alltid möjlighet att specificera inställningen av USB-C Prioritization (USB-C-prioritering) när datorn stängs av.

- **1** Se till att datorn är avstängd.
- **2** Tryck på valfri kontrollknapp utom strömbrytaren, för att visa genvägsmenyn för **Input Source (Ingångskälla)**.
- **3** Använd knappen **e** eller **F** för att markera USB Type-C.

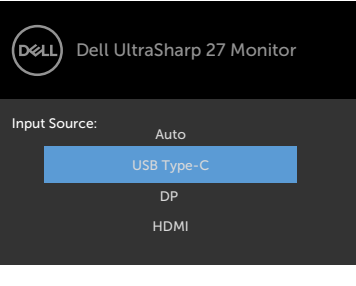

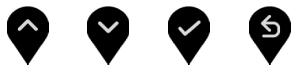

- **4** Tryck på och håll **-**knappen intryckt i ungefär 8 sekunder.
- **5** Konfigurationsmeddelandet **USB-C Prioritization (USB-C-prioritering)** visas.

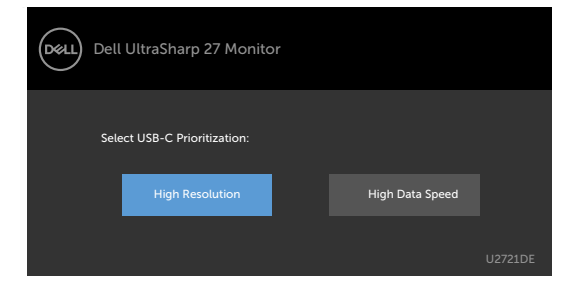

- **6** Använd  $\blacksquare$  eller  $\blacksquare$ -knappen för att specificera överföringsprioritet.
- **7** Inställningen verkställs när du startar datorn.

DELL

## <span id="page-58-0"></span>**Vanliga problem**

Följande tabell innehåller allmän information om vanliga bildskärmsproblem som du kan stöta på, och möjliga lösningar:

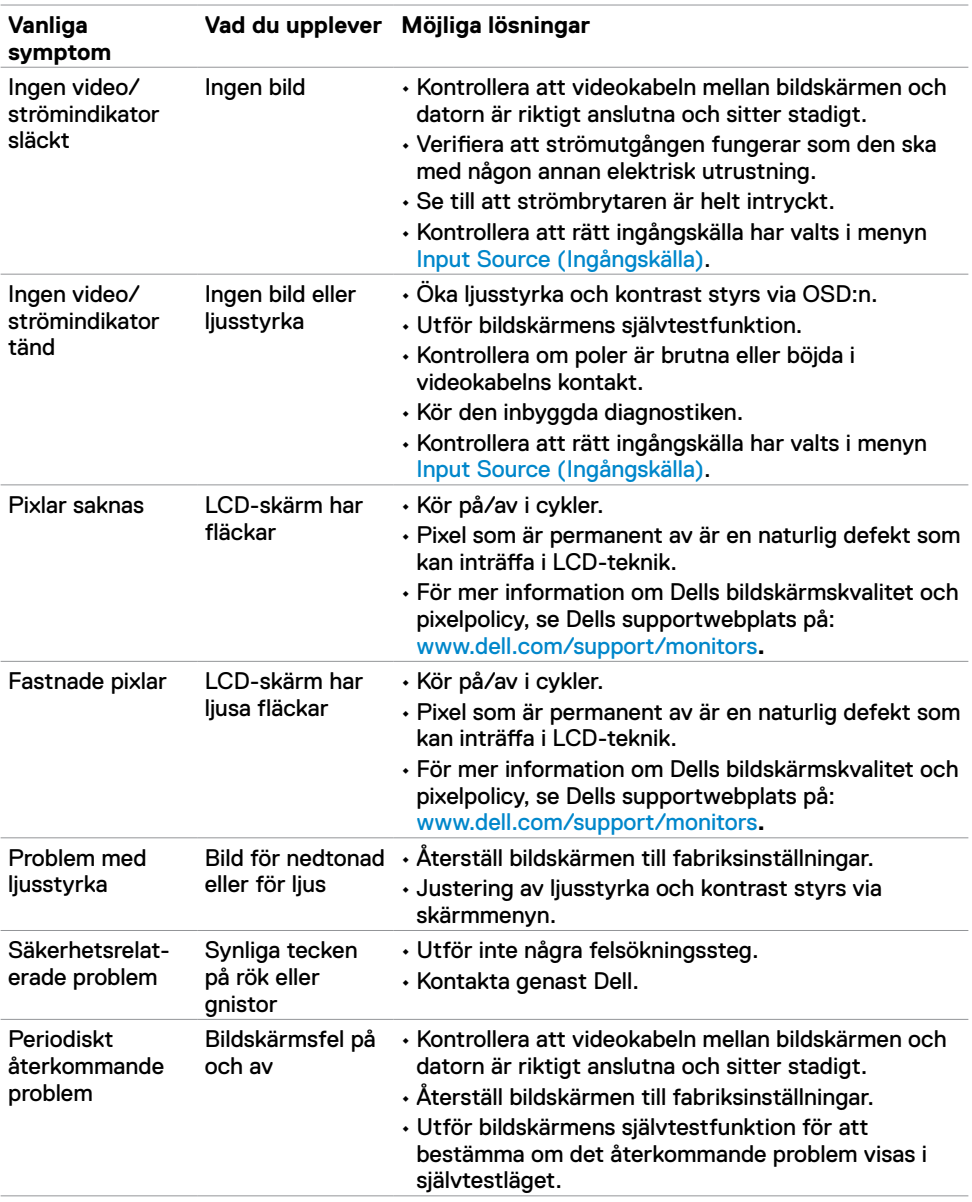

DELL

<span id="page-59-0"></span>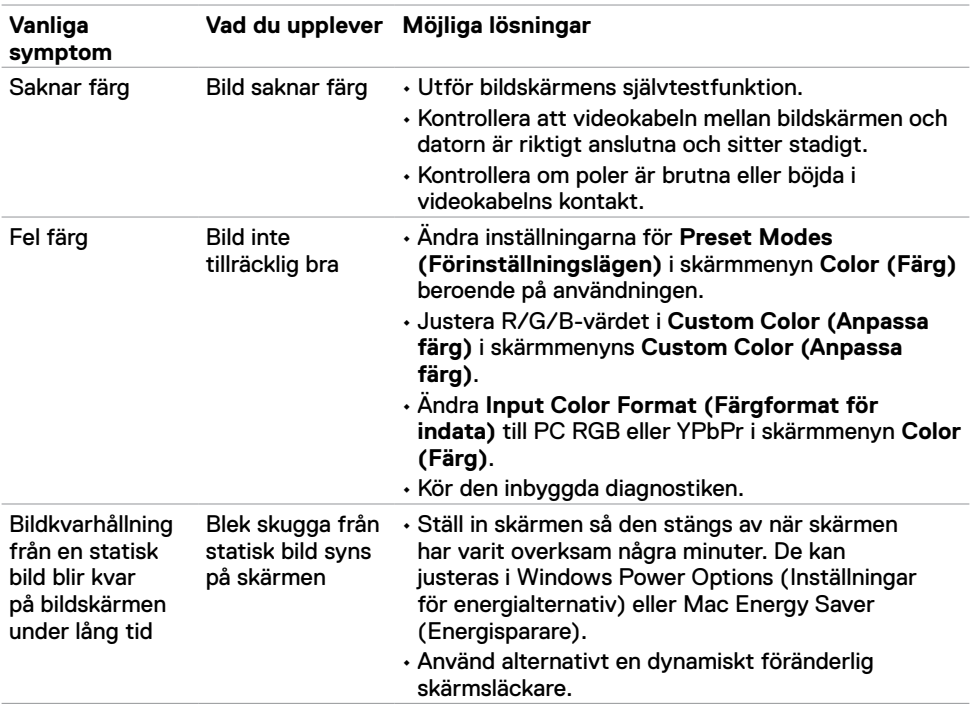

# **Produktspecifika problem**

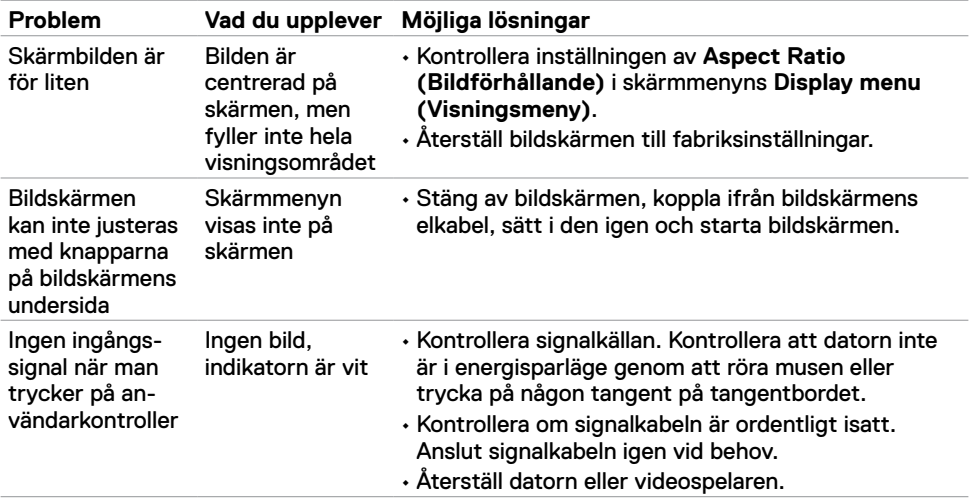

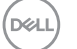

<span id="page-60-0"></span>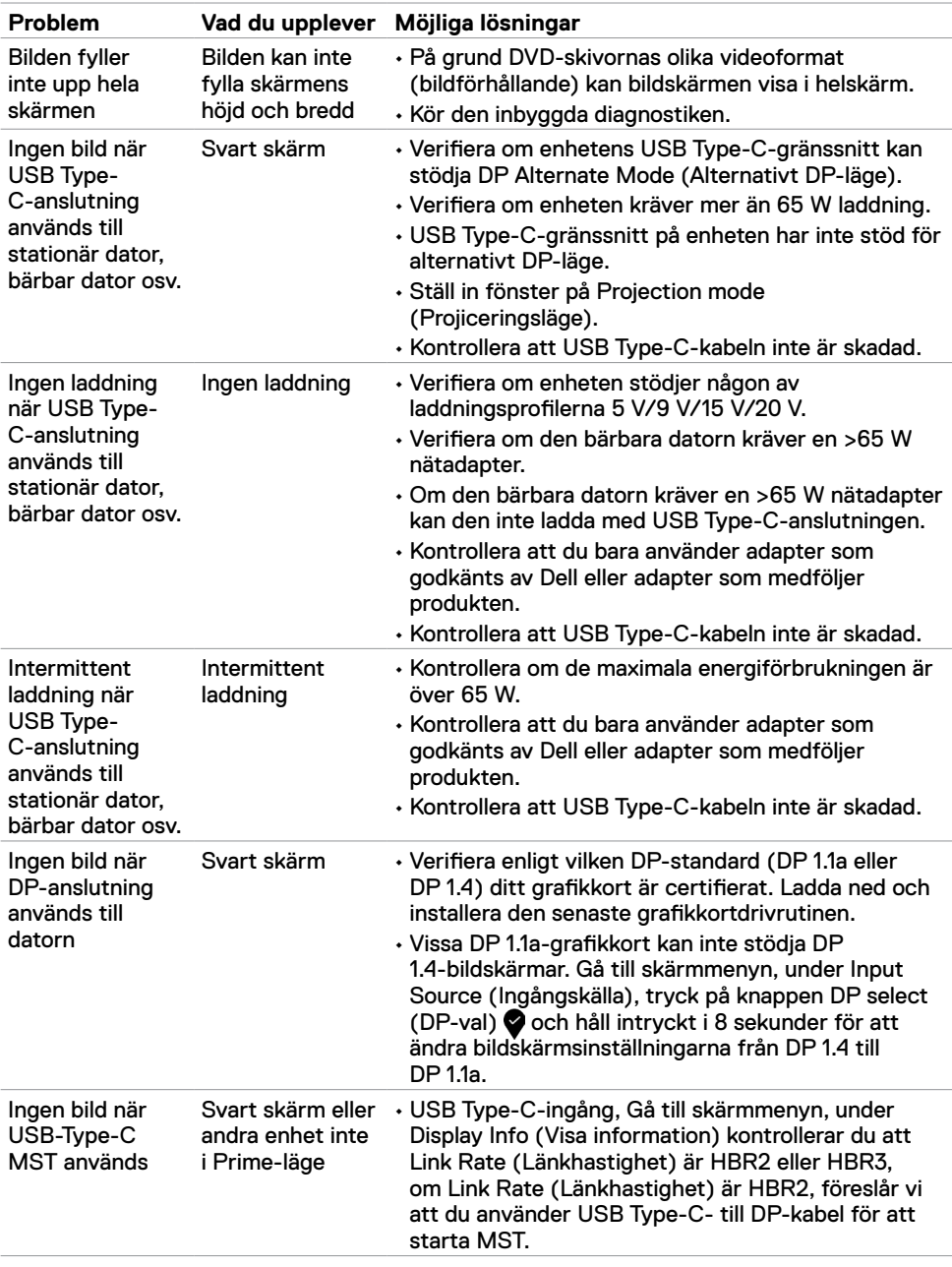

<span id="page-60-1"></span> $(\alpha)$ 

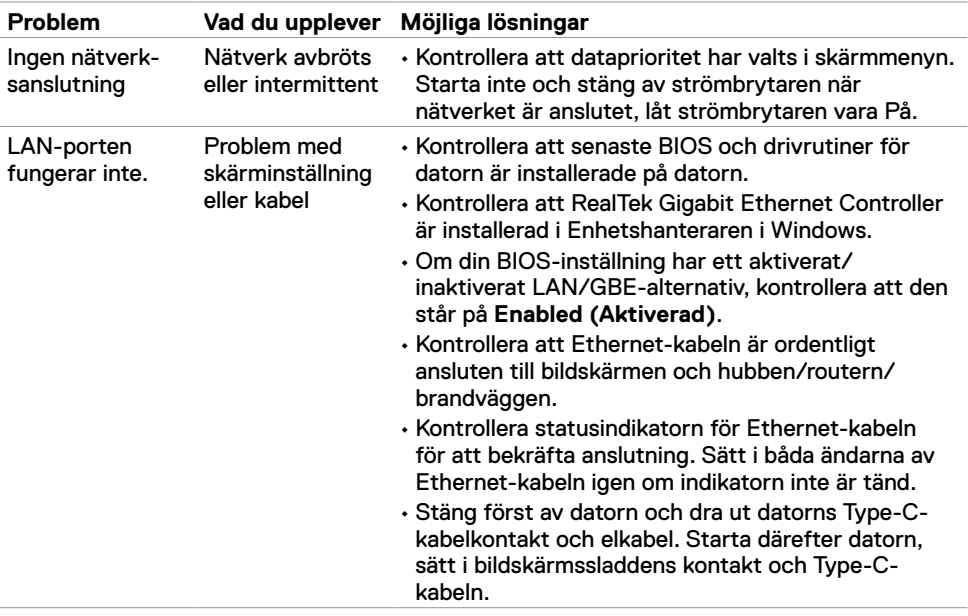

 $\int$ Dell

### <span id="page-62-2"></span><span id="page-62-0"></span>**Säkerhetsinstruktioner**

För skärmar med blanka ramar ska användaren överväga placeringen eftersom skärmen kan orsaka störande reflexer från omgivande ljus och ljusa ytor.

**VARNING: Att använda andra kontroller justeringar eller procedurer än de som specificeras i detta dokument kan leda till exponering för elektriska stötar, elolyckor och/eller mekaniska risker.**

För information om säkerhetsanvisningar, se Information om säkerhet, miljö och gällande föreskrifter (SERI - Safety Environment and Regulatory Information)

## **FCC-meddelanden (enbart USA) och andra gällande föreskrifter**

För FCC-meddelanden och andra gällande föreskrifter, se webbplatsen för regelefterlevnad på www.dell.com/regulatory\_compliance.

## <span id="page-62-1"></span>**Kontakta Dell**

För kunder utanför USA, ring 800-WWW-DELL (800-999-3355).

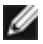

**OBS!** Har du inte en aktiv Internetanslutning, kan du hitta kontaktinformation på ditt inköpskvitto, följesedel, faktura eller Dells produktkatalog.

Dell tillhandahåller olika Internet- och telefonbaserade support- och servicealternativ. Tillgängligheten varierar för olika länder och produkter, och vissa tjänster kanske inte finns där du bor.

#### **För innehåll för webbaserad bildskärmssupport:**

Se www.dell.com/support/monitors.

#### **För att kontakta Dell för försäljning, teknisk support eller kundtjänstfrågor:**

- **1** Gå till www.dell.com/support.
- **2** Verifiera ditt land eller region i rullgardinsmenyn Choose A Country/Region (Välj land/region) längst ner till höger på sidan.
- **3** Klicka på **Contact Us (Kontakta oss)** bredvid rullgardinsmenyn för land.
- **4** Välj en service- eller supportlänk beroende på vad du behöver.
- **5** Välj en metod för att kontakta Dell som passar dig.

**D**&LI

## <span id="page-63-0"></span>**EU:s produktdatabas för energimärkning och produktinformationsblad**

**U2421HE:** https://eprel.ec.europa.eu/qr/344902 **U2721DE:** https://eprel.ec.europa.eu/qr/344911

## **Installera bildskärmen**

#### **Ställ in skärmens upplösning på 1 920 x 1 080 (U2421HE)/2 560 x 1 440 (U2721DE) (max.)**

För bästa prestanda, ställs in skärmupplösningen på **1 920 x 1 080 (U2421HE)/2 560 x 1 440 (U2721DE)** pixlar genom att utföra följande steg:

#### **I Windows Vista, Windows 7, Windows 8 eller Windows 8.1:**

- **1** För Windows 8 och Windows 8.1 enbart, välj rutan Desktop (Skrivbord) för att ändra till klassiskt skrivbord. Hoppa över detta steg för Windows Vista and Windows 7.
- **2** Högerklicka på skrivbordet, och klicka på **Screen Resolution (Skärmupplösning)**.
- **3** Klicka på skärmupplösningens rullgardinsmeny och välj **1 920 x 1 080 (U2421HE)/2 560 x 1 440 (U2721DE)**.
- **4** Klicka på **OK**.

#### **I Windows 10:**

- **1** Högerklicka på skrivbordet, och klicka på **Display settings (Visningsinställningar)**.
- **2** Klicka på **Advanced Display settings (Avancerade visningsinställningar)**.
- **3** Klicka på skärmupplösningens rullgardinsmeny och välj **1 920 x 1 080 (U2421HE)/2 560 x 1 440 (U2721DE)**.
- **4** Klicka på **Apply (Verkställ)**.

Ser du inte ser den rekommenderade upplösningen som ett alternativ, kan du behöva uppdatera grafikdrivrutinen. Välj det scenario nedan som bäst beskriver vilket datorsystem du använder, och följ de angivna stegen.

#### **Dell-dator**

- **1** Gå till www.dell.com/support, öppna serviceetiketten och ladda ned den senaste drivrutinen för ditt grafikkort.
- **2** När drivrutinerna för grafikadaptern har installerats ska du försöka ställa in upplösningen på **1 920 x 1 080 (U2421HE)/2 560 x 1 440 (U2721DE)** igen.

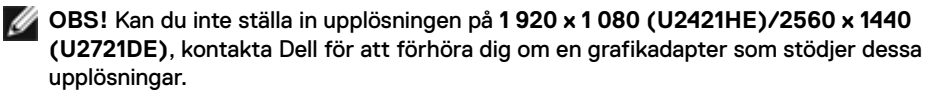

DELL

### **Ingen Dell-dator**

#### **I Windows Vista, Windows 7, Windows 8 eller Windows 8.1:**

- **1** För Windows 8 och Windows 8.1 enbart, välj rutan Desktop (Skrivbord) för att ändra till klassiskt skrivbord. Hoppa över detta steg för Windows Vista and Windows 7.
- **2** Högerklicka på skrivbordet och klicka på **Perzonalization (Anpassning)**.
- **3** Klicka på **Change Display Settings (Ändra visningsinställningar)**.
- **4** Klicka på **Advanced Settings (Avancerade inställningar)**.
- **5** Identifiera leverantören av din grafikkontroll från beskrivningen i ovandelen på fönstret (t.ex. NVIDIA, AMD, Intel osv.).
- **6** Se grafikkorttillverkarens webbplats efter uppdaterad drivrutin (t.ex. [www.amd.com](http://www.amd.com) eller [www.nvidia.com](http://www.nvidia.com)).
- **7** När drivrutinerna för grafikadaptern har installerats ska du försöka ställa in upplösningen på **1 920 x 1 080 (U2421HE)/2 560 x 1 440 (U2721DE)** igen.

#### **I Windows 10:**

- **1** Högerklicka på skrivbordet, och klicka på **Display settings (Visningsinställningar)**.
- **2** Klicka på **Advanced Display settings (Avancerade skärminställningar)**.
- **3** Klicka på **Display adapter properties (Egenskaper för skärmadapter).**
- **4** Identifiera leverantören av din grafikkontroll från beskrivningen i ovandelen på fönstret (t.ex. NVIDIA, AMD, Intel osv.).
- **5** Se grafikkorttillverkarens webbplats efter uppdaterad drivrutin (t.ex. [www.amd.com](http://www.amd.com) eller [www.nvidia.com](http://www.nvidia.com)).
- **6** När drivrutinerna för grafikadaptern har installerats ska du försöka ställa in upplösningen på **1 920 x 1 080 (U2421HE)/2 560 x 1 440 (U2721DE)** igen.

**OBS!** Om du inte kan ställa in den rekommenderade upplösningen, kontakta datortillverkaren eller överväg att köpa en grafikadapter som stödjer videoupplösningen.

DØLI

## <span id="page-65-0"></span>**Riktlinjer för underhåll**

### **Rengöra bildskärmen**

**VARNING: Dra ut elkabeln ur eluttaget innan du rengör bildskärmen. FÖRSIKTIGHET: Läs och följ [säkerhetsanvisningarna](#page-62-2) innan du rengör bildskärmen.**

För bästa praxis, följ instruktionerna i listan när du packar upp, rengör eller hanterar bildskärmen:

- Fukta lätt en mjuk, ren trasa med vatten för att rengöra den antistatiska skärmen. Använd vid behov en speciell skärmrengöringsduk eller lösning som lämpar sig för den antistatiska beläggningen. Använd inte bensen, thinner, ammoniak, slipande rengöringsmedel eller tryckluft.
- Använd en lätt fuktad mjuk trasa för att rengöra bildskärmen. Undvik att använda olika typer av diskmedel eftersom de lämnar en vitaktig hinna på bildskärmen.
- Om du ser ett vitt pulver när du packar upp bildskärmen, torka bort det med en trasa.
- Hantera bildskärmen försiktigt eftersom den mörka bildskärmen lättare kan bli repad och får vita märken än en liusare bildskärm.
- Använd en dynamiskt föränderlig skärmsläckare och stäng av bildskärmen när du inte använder den, för att bibehålla bästa bildkvalitet på bildskärmen.

**DGL**